# **KENWOOD**

# **DRV-830**

Caméra embarquée avec GPS intégré MANUEL D'INSTRUCTIONS

**JVCKENWOOD Corporation** 

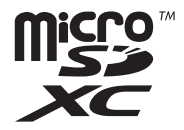

# **Contenu Contenu**

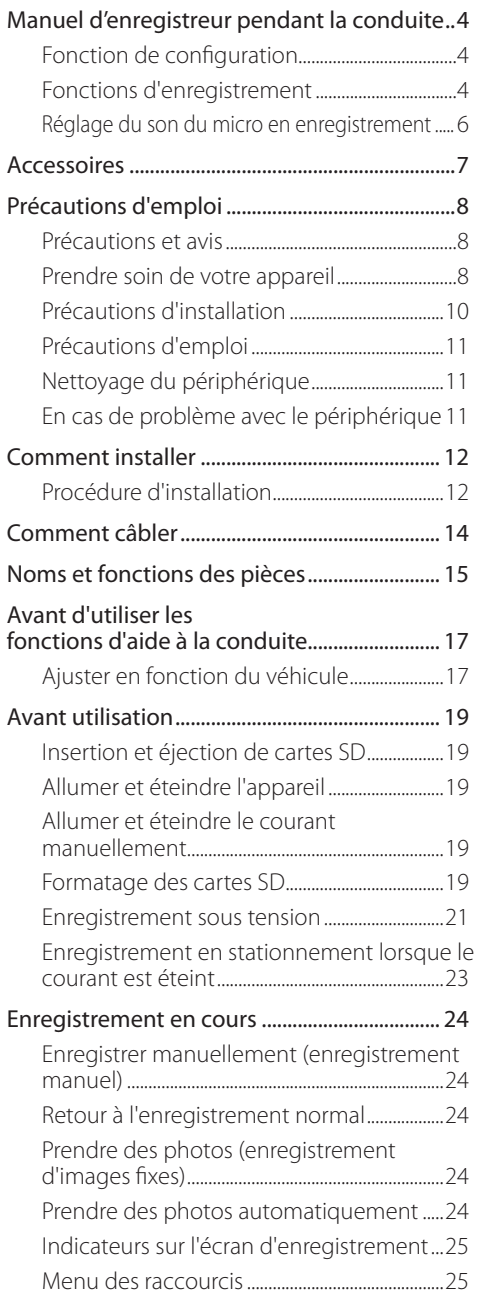

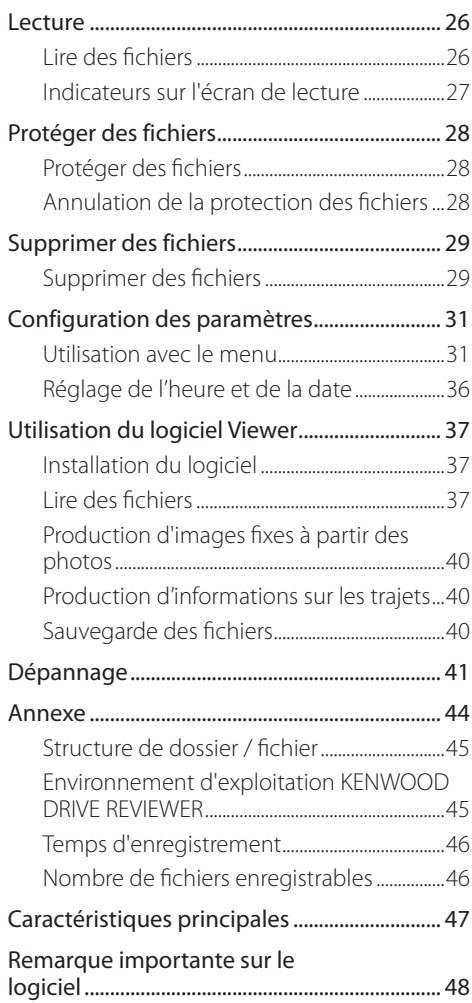

- <sup>z</sup>**Les captures d'écran et les exemples dans ce document ont été créés pour expliquer les procédures d'utilisation. Certaines captures peuvent diférer des écrans réels ou des exemples de cas non réels.**
- <sup>z</sup>**Le dernier mode d'emploi, les informations de mise à jour du micrologiciel, etc., sont disponibles sur le site Web de JVC KENWOOD. Veuillez consulter le site internet suivant :**

**http://www.kenwood.com/cs/ce/**

#### **Avertissement**

• Veuillez noter que JVC KENWOOD ne pourra être tenu responsable des dommages subis par le client ou un tiers, en raison d'une mauvaise utilisation de ce produit, voire d'une défaillance lors de son utilisation ou autre, sauf si la législation reconnait cette responsabilité.

#### **Droits d'auteur**

- Les vidéos, images et contenus audio enregistrés ne peuvent être utilisés qu'à des fins personnelles, en cas de défaut d'obtention du consentement du détenteur des droits d'auteur, tel que spécifié dans la loi sur les droits d'auteur.
- Veuillez noter que l'enregistrement d'un événement tel qu'un spectacle ou une exposition peut être restreint, même s'il est réalisé à des fins personnelles.

# **Manuel de la caméra du tableau de bord**

Cette caméra embarquée enregistre des vidéos et des photos fixes, puis les stocke sur la carte microSD (ci-après dénommée « carte SD »). Veillez à bien insérer la carte SD dans le logement de carte SD 1 avant d'utiliser la caméra. La carte SD du logement 2 sert de stockage supplémentaire durant l'enregistrement de données normales.

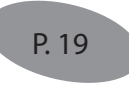

### **Fonction de configuration**

Le menu de configuration s'affiche la première fois que la caméra est allumée. Suivez les instructions sur l'écran du menu pour configurer les paramètres et terminer la configuration de base liée à l'installation. Ces paramètres peuvent également être configurés de la même manière en utilisant la fonction de configuration des paramètres du MENU.  $(\rightarrow P. 31)$ 

### **Fonctions d'enregistrement**

La caméra peut prendre des photos pendant que vous conduisez (si elle est allumée) (enregistrement normal).

De plus, elle peut enregistrer des photos avant et après des impacts majeurs sur le véhicule ou directement après des impacts lorsque le véhicule est en marche ou en stationnement (enregistrement d'événements / enregistrement garé).

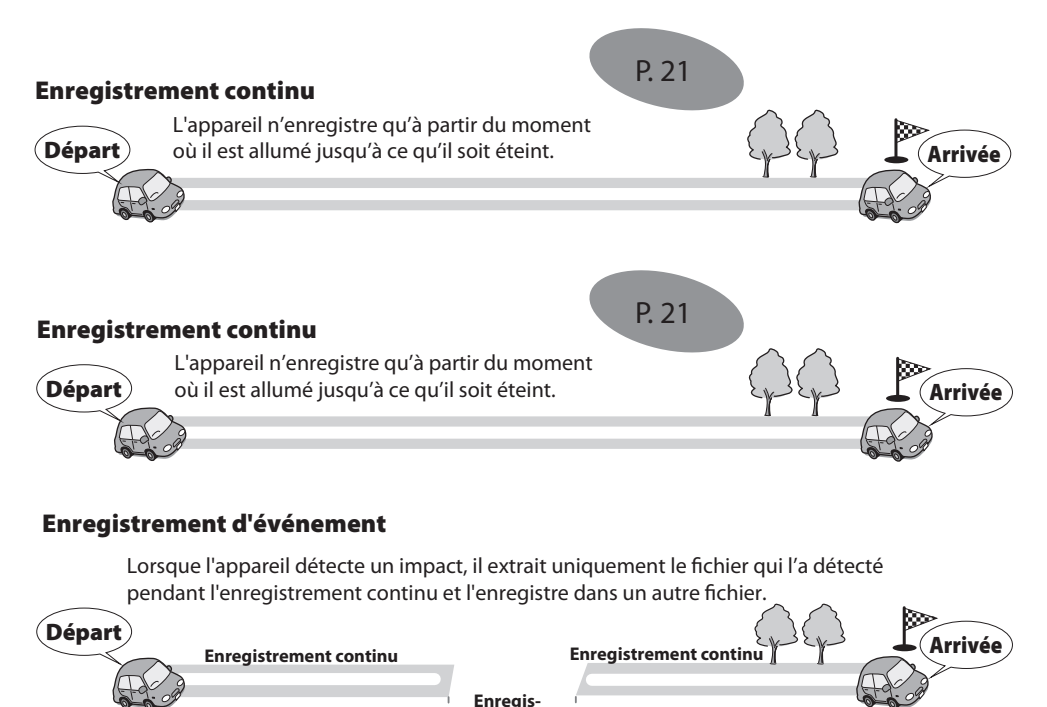

**Impact**

**trement**

## P. 23

### Enregistrement garé

L'enregistrement commence lorsque l'appareil détecte des impacts ou des mouvements après que votre voiture soit garée dans un parking, ou ailleurs et que vous allumiez l'appareil.

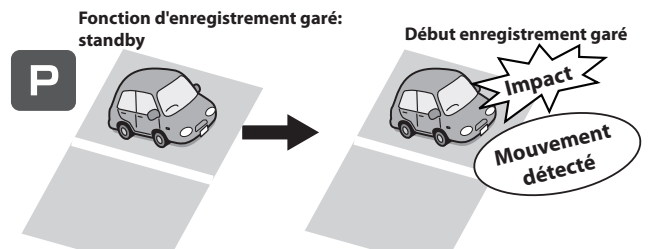

 • Pour activer la fonction d'enregistrement garé, vous devez brancher le câble d'alimentation CA-DR100 pour Dashcam (accessoire en option).

#### **Autres fonctions d'enregistrement**

**Enregistrement d'images fixes :** Lorsque vous appuyez sur le bouton [ $\blacktriangledown$  **a**] pendant l'enregistrement, l'image en cours d'enregistrement est enregistrée en tant que photo fixe.

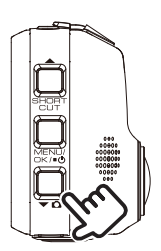

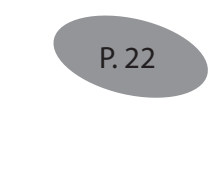

**Capture automatique d'images fixes :** Lorsque vous maintenez le bouton [ $\blacktriangledown$  **a**] enfoncé pendant plus d'une seconde pendant l'enregistrement, le nombre déini d'images ixes est capturé automatiquement à un intervalle précis.

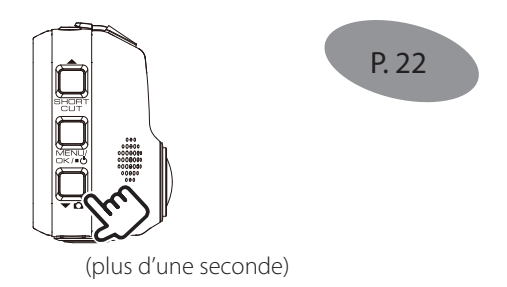

## **Manuel de la caméra du tableau de bord**

**Enregistrement manuel :** Les images peuvent être stockées dans un dossier d'enregistrement manuel diférent du dossier normal en appuyant sur la touche [REC] pendant l'enregistrement continu.

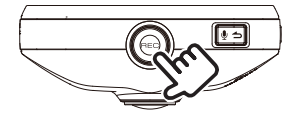

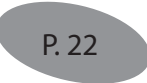

#### **Changer la résolution (qualité d'enregistrement)**

On peut choisir la résolution (qualité d'enregistrement) parmi celles qui suivent : "1280×720 (HDR)", "1920×1080 (HDR) (réglage à l'achat)", "2304×1296 (HDR)" et "2560×1440 (HDR)". (➜ P. 33) Pour une estimation approximative de la durée d'enregistrement et du nombre de fichiers enregistrables, voir page 46.

#### **Remplacement des fichiers enregistrés**

- Lorsque « Overwrite » est réglé sur « ON », les anciens fichiers sont écrasés dans les modes d'enregistrement d'événement, manuel et garé. (➜ P. 32) Sauvegardez (copiez) tous les ichiers dont vous avez besoin sur un ordinateur, etc. Lorsqu'il est réglé sur « OFF », l'enregistrement n'est plus possible une fois que le nombre maximum de ichiers enregistrés pour cette taille de carte SD est atteint. (→ P. 46) Vous en êtes averti par une sonnerie, un message d'avertissement et un indicateur. A l'achat, l'écrasement est réglé sur « OFF » pour l'enregistrement d'événement et l'enregistrement manuel, « ON » pour l'enregistrement garé.
- On ne peut activer ou désactiver l'écrasement pour l'enregistrement en continu ou celui d'images fixes. Lorsqu'il n'y a plus d'espace disponible, les anciens fichiers sont donc écrasés.

### **Réglage du son du micro en enregistrement**

On peut choisir d'enregistrer, ou non, le son du microphone pendant l'enregistrement en appuyant sur [ $\bullet$  ⇒] À l'achat, celui-ci est par défaut sur « ON ». On passe de « ON » à « OFF » automatiquement à chaque fois que l'on appuie sur ce bouton. Lorsqu'il est sur « ON », le témoin MIC est vert.

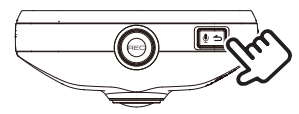

## **Accessoires**

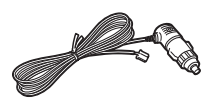

Cordon allume-cigare  $(4 \text{ m}) \times 1$  Support de montage  $\times 1$ 

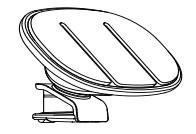

## **Précautions et avis**

**Attention !** Ne faites pas fonctionner l'appareil en conduisant. L'utilisation de ce produit ne doit pas empêcher un conducteur d'assumer l'entière responsabilité de ses actes. Cette responsabilité comprend l'observation de toutes les règles de circulation et règlements afin d'éviter les accidents, les blessures ou les dommages matériels.

- Pour votre propre sécurité, n'utilisez pas les commandes pendant que vous conduisez.
- Vous aurez besoin d'un support à fixer sur la fenêtre, pour enregistrer en voiture. Veillez à bien disposer l'enregistreur pour ne pas cacher la vue du conducteur ou le déploiement des airbags.
- Veillez à ce qu'aucun objet ne bloque l'objectif de la caméra et qu'aucun matériau réfléchissant ne soit placé près de l'objectif. Veillez à ce que l'objectif reste propre.
- Si le pare-brise de la voiture est teinté avec un revêtement, cela peut affecter la qualité de l'enregistrement.
- Branchez le chargeur sur une source d'alimentation appropriée. Les indications de tension requise se trouvent sur le boîtier et / ou l'emballage du produit.
- · N'utilisez pas le chargeur si le cordon est endommagé.
- N'essayez pas de réparer l'unité. Il n'y a pas de pièces réparables à l'intérieur. Remplacez-la si elle est endommagée ou exposée à un excès d'humidité.

## **Prendre soin de votre appareil**

Prendre bien soin de votre appareil assurera un fonctionnement sans problème et réduira le risque de dommages.

- Gardez votre appareil à l'abri de l'humidité excessive et des températures extrêmes.
- Évitez d'exposer votre appareil à la lumière directe du soleil ou à une forte lumière ultraviolette pendant de longues périodes.
- Ne placez rien sur le dessus de votre appareil et ne déposez aucun objet dessus.
- Ne laissez pas tomber votre appareil et ne le soumettez pas à un choc violent.
- · Ne soumettez pas votre appareil à des changements de température soudains et sévères. Cela pourrait provoquer une condensation d'humidité à l'intérieur de l'appareil, ce qui risquerait de l'endommager. En cas de condensation d'humidité, laissez l'appareil sécher complètement avant utilisation.
- La surface de l'écran peut facilement être rayée. Évitez le contact avec des objets pointus. On peut utiliser des protecteurs d'écran génériques non adhésifs conçus spécifiquement pour une utilisation sur des appareils portables avec des panneaux LCD, pour protéger l'écran des petites rayures.
- Ne nettoyez jamais votre appareil lorsqu'il est sous tension. Utilisez un chiffon doux et non pelucheux pour essuyer l'écran et l'extérieur de votre appareil.
- · N'utilisez pas de serviettes en papier pour nettoyer l'écran.
- · N'essayez jamais de démonter, réparer ou apporter des modifications à votre appareil. Le démontage, la modification ou toute tentative de réparation peut endommager votre appareil, voire causer des blessures ou des dommages matériels ce qui annulera toute garantie.
- Ne stockez pas ou ne transportez pas de liquides inflammables, de gaz ou de matériaux explosifs dans le même compartiment que votre appareil, ses pièces ou ses accessoires.
- Pour décourager le vol, ne laissez pas l'appareil et ses accessoires à la vue de tous dans un véhicule sans surveillance.
- Une surchauffe pourrait endommager l'appareil.

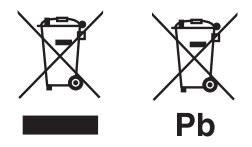

#### **Informations sur le recyclage des vieux équipements et batteries électriques et électroniques (applicable aux pays ayant adopté des systèmes de collecte des déchets séparés)**

Les produits et batteries portant le symbole de poubelle sur roues barrée ne peuvent être jetés avec les ordures ménagères.

Les vieux équipements électriques et électroniques et les batteries doivent être recyclés dans une installation capable de traiter ces articles et leurs déchets par des produits.

Contactez votre autorité locale pour savoir où se trouve le centre de recyclage le plus proche de chez vous.

Grâce à un recyclage adéquat et l'élimination des déchets, vous contribuerez à conserver les ressources, tout en prévenant les effets néfastes sur notre santé et l'environnement.

Remarque : Le signe « Pb » sous le symbole des piles indique que cette batterie contient du plomb.

## **Précautions d'emploi**

## **Précautions d'installation**

- · Installez l'appareil de façon à ce qu'il ne bloque pas la vue de face du conducteur (caché par le rétroviseur).
- Installez l'appareil dans le champ de balayage de l'essuie-glace.
- Installez l'appareil de sorte qu'il n'interférera pas avec le mouvement du rétroviseur.
- Veillez à ne pas installer l'appareil sur l'autocollant d'inspection du véhicule ou un autre autocollant.
- Veillez à ne pas installer l'appareil dans un endroit où il risque de gêner la conduite ou le fonctionnement de l'airbag.
- Lors de l'installation de l'appareil dans un véhicule équipé d'un système d'aide à la conduite, vériiez le manuel d'instructions du véhicule, puis sélectionnez un emplacement d'installation qui n'interférera pas avec celui-ci.
- Si l'appareil n'est pas bien installé, l'enregistrement d'événement ou l'enregistrement de stationnement risque de ne pas fonctionner correctement. Reportez-vous à « Comment installer » pour le desserrage du bouton de fixation, l'orientation de l'installation, l'angle d'installation et d'autres informations, puis installez l'appareil correctement. (➜ P. 12)
- N'installez pas l'appareil à proximité d'une antenne de télévision numérique terrestre ou d'un composant électrique. En efet, cela pourrait réduire la sensibilité du récepteur de télévision ou provoquer des scintillements et du bruit.
- Utilisez un chiffon de nettoyage normal pour essuyer toute la saleté et la graisse sur la surface de montage, puis ixez-y le montant. Si l'appareil est remonté à l'aide, par exemple, de scotch normal, il risque de ne pas adhérer correctement et de chuter.
- Après avoir monté l'appareil, laissez-le pendant 24 heures avant de l'utiliser pour améliorer sa résistance de montage. Dans le cas contraire, l'adhérence du support de montage risque de ne pas être bonne et il pourrait tomber..
- Fixez bien le cordon avec du scotch pour qu'il n'interfère pas avec la conduite.

## **Précautions d'emploi**

- Ne bloquez pas l'objectif de l'appareil photo, ne salissez pas l'objet et ne placez pas d'objet réléchissant à proximité.
- Lorsque les feux de circulation LED sont enregistrés, la vidéo dans laquelle on les voit clignoter peut être enregistrée. JVC KENWOOD n'assume aucune responsabilité en ce qui concerne la reconnaissance ou l'enregistrement des feux de circulation.
- Si un revêtement est utilisé sur le pare-brise du véhicule, la qualité de l'enregistrement peut en être affectée.
- Il n'y a aucune garantie que l'appareil puisse enregistrer une vidéo dans n'importe quelle condition.

## **Nettoyage du périphérique**

- Lorsque l'appareil est sale, essuyez-le avec un chiffon en silicone sec ou autre chiffon doux. S'il est très sale, enlevez la saleté avec un chifon enduit de produit de nettoyage neutre, puis nettoyez le chifon. L'essuyage de l'appareil avec un chifon dur ou l'utilisation d'une substance volatile, telle qu'un diluant ou de l'alcool, peut provoquer des rayures, des déformations, une détérioration ou d'autres dommages.
- Lorsque l'objectif est sale, essuyez-le délicatement avec un chiffon doux imbibé d'eau. Frotter fortement l'objectif avec un chifon sec peut provoquer des rayures.

## **En cas de problème avec le périphérique**

Si vous constatez un problème avec l'appareil, reportez-vous d'abord à la section « Dépannage » → P. 41pour voir si le problème peut être résolu.

Si l'appareil ne revient pas à la normale, éteignez-le, puis contactez votre revendeur ou le centre de service JVC KENWOOD le plus proche.

# **Comment installer Comment installer**

## **Procédure d'installation**

Veillez à ce que votre voiture soit bien garée sur une zone plane.

### **1. Fixez le périphérique sur le support de montage. (accessoires)**

Insérez le support de montage dans la pièce de fixation du support de l'appareil et fixez-le à celui-ci.

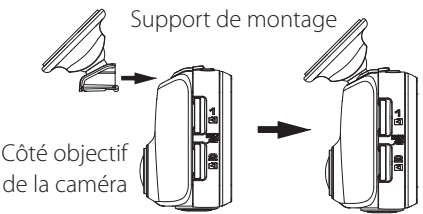

## **2. Voyez ensuite où installer l'appareil.**

Puis, choisissez la position de montage en vous référant à « Position d'installation recommandée ».

### **3. Nettoyez la surface de montage puis ixez l'appareil sur le pare-brise.**

Utilisez un chiffon de nettoyage normal pour essuyer toute la saleté et la graisse sur la surface de montage. Enlevez le papier du ruban adhésif double face du support de montage et posez-le sur le pare-brise pour le fixer. Ne le touchez plus pendant 24 heures avant de l'utiliser pour qu'il adhère bien.

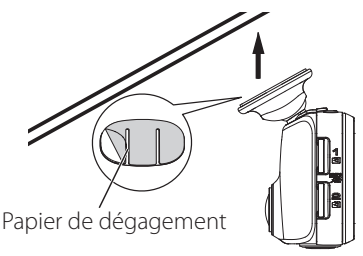

## **4. Procédez ensuite au câblage.**

Voir ensuite la section « Comment câbler » pour procéder au câblage.(➜ P. 14)

## **5. Ajustez l'angle de montage de**  *l'appareil, puis fixez-le.*

Lors du réglage de l'angle de montage, vérifiez que le champ de vision de la caméra soit bien parallèle à une surface plane et que le rapport ciel / sol soit égal.

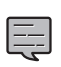

Dans [MENU] – [System settings] – [Mouting support tools] – [Level].(), vous trouverez un niveau à bulle. (➜ P. 34)

Servez-vous-en pour faciliter le réglage de l'angle de montage et réglez-le de façon à ce que le cercle en mouvement soit aussi proche que possible du centre de l'écran.

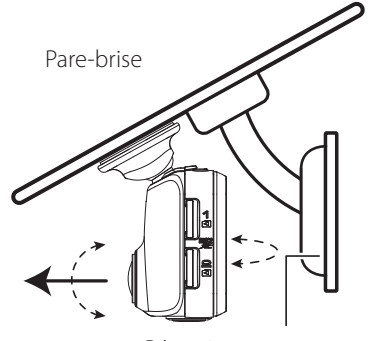

Rétroviseur

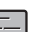

• Il faut aussi procéder aux réglages « Ajuster

en fonction du véhicule » pour pouvoir utiliser les fonctions d'aide à la conduite. (→ P. 17) Faites-le dans un endroit plat avec une visibilité d'environ 200 mètres. 

## **Position d'installation recommandée**

- · Installez l'appareil de façon à ce qu'il ne bloque pas la vue de face du conducteur (caché par le rétroviseur).
- Installez l'appareil dans le champ de balayage de l'essuie-glace.
- Le montage de l'appareil au centre du pare-brise derrière le rétroviseur facilitera l'enregistrement vidéo optimal.

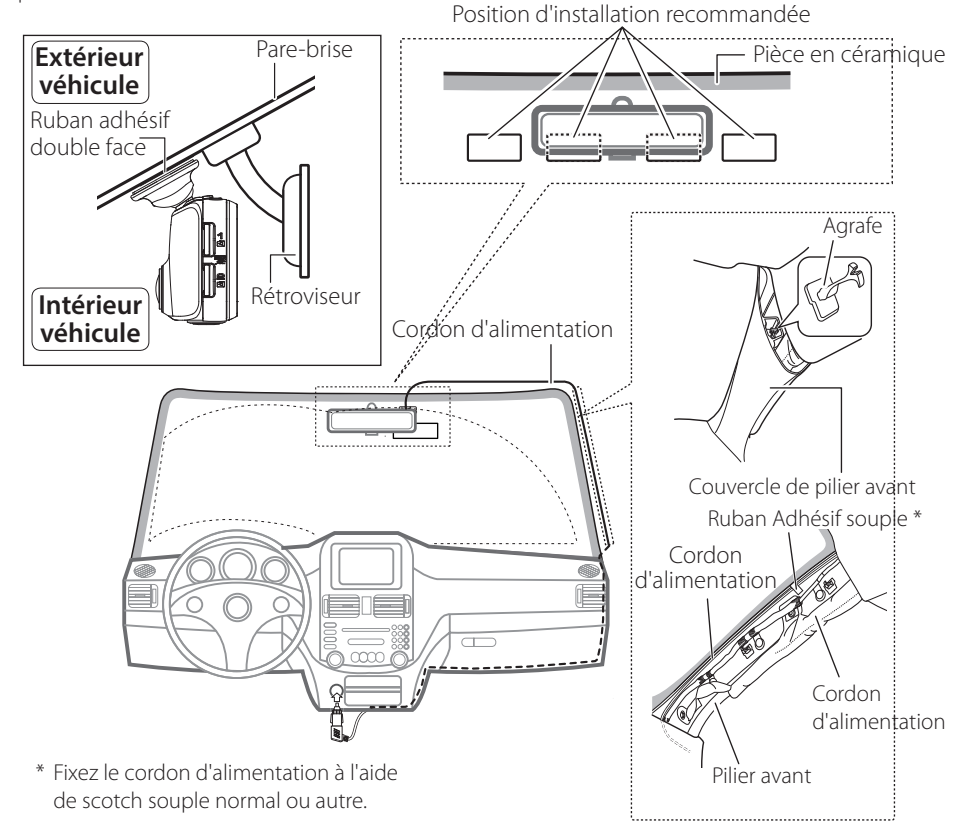

## **ATTENTION**

Lorsque vous faites passer le cordon d'alimentation à travers le montant avant ou une autre pièce, faîtes attention à ce qui suit lors du câblage.

- Branchez le cordon d'alimentation plus loin vers l'avant ou plus loin vers l'arrière de l'airbag afin qu'il n'interfère pas avec celui-ci.
- Dans un véhicule où le couvercle du montant avant est fixé avec des agrafes spéciales ou autre, les clips devront être remplacés après avoir retiré le couvercle. Pour savoir comment retirer ce couvercle, savoir si les pièces de rechange sont disponibles et autres informations, contactez le concessionnaire du véhicule.
- Fixez le cordon d'alimentation à l'aide de scotch souple normal ou autre afin qu'il n'interfère pas avec la conduite.

# **Comment câbler**

## **Raccordement à l'allume-cigare (accessoire)**

Raccordez la caméra du tableau de bord au cordon d'alimentation de l'allume-cigare.

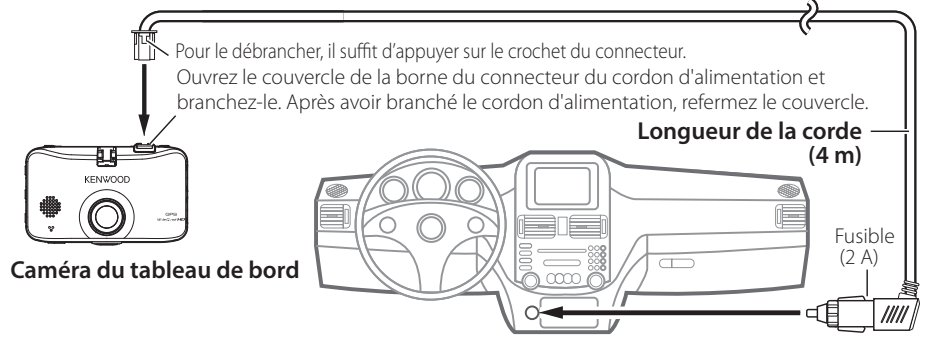

Connectez la fiche de l'allume-cigare à sa prise.

## **Utilisez le câble d'alimentation pour Dashcam; CA-DR100 (accessoire en option)**

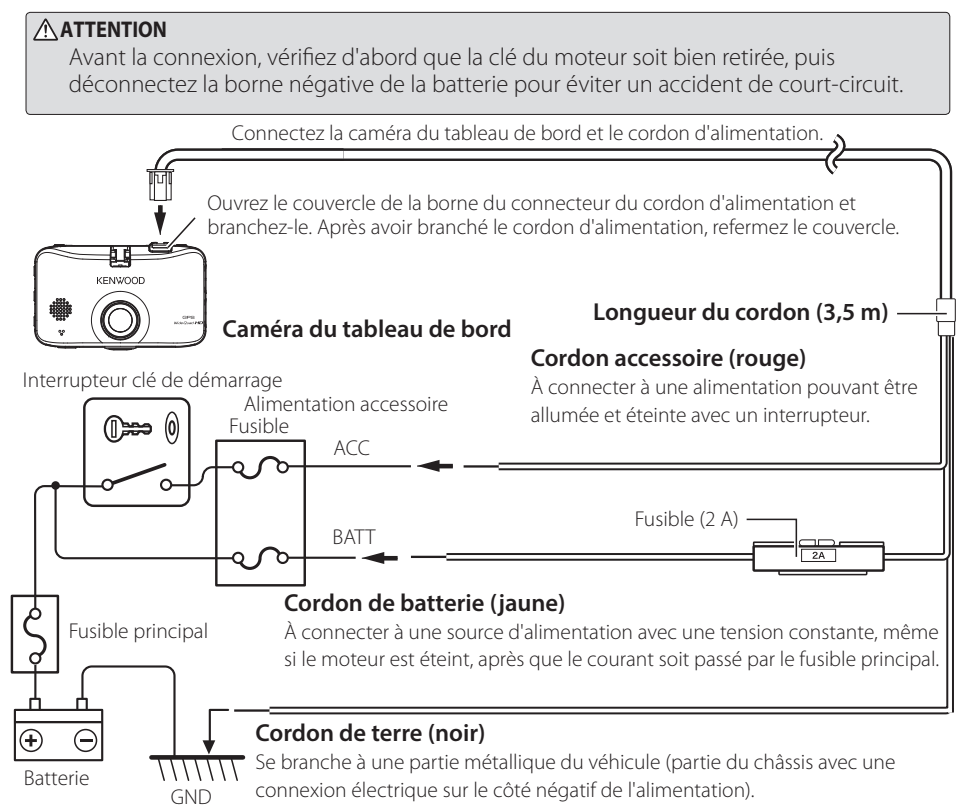

## **Noms et fonctions des pièces**

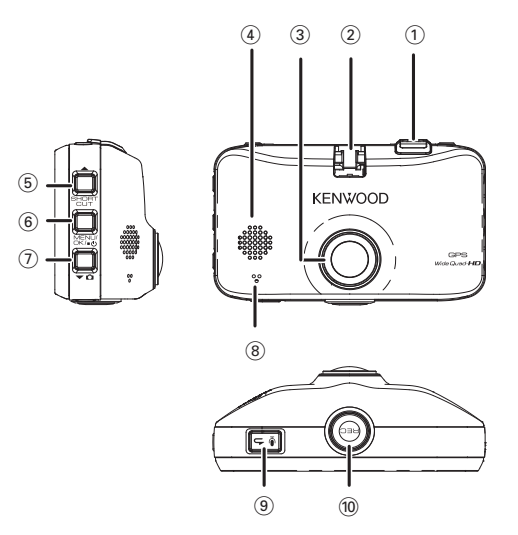

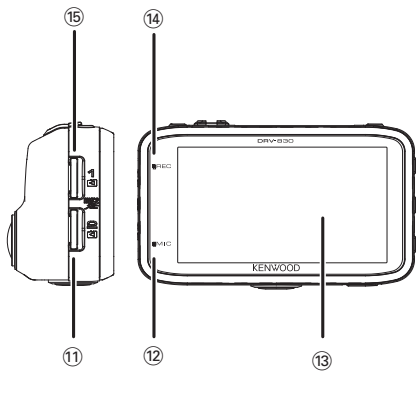

- 1 **Connecteur du cordon d'alimentation** Branchez le cordon de prise allume-cigare fourni ou le câble d'alimentation CA-DR100 pour Dashcam (accessoire en option).
- 2 **Pièce de ixation du support** Procédez au montage du support fourni.
- 3 **Objectif de la caméra**
- 4 **Haut-parleur**

Affiche le guidage audio, les klaxons et l'audio lorsque des fichiers sont lus.

### 5 **/SHORTCUT (raccourci)**

- En appuyant sur ce bouton lorsque le menu est affiché, vous accédez à l'élément précédent.
- Lorsque vous appuyez sur cette touche pendant l'enregistrement, cela affiche le menu des raccourcis.
- Lorsque vous maintenez ce bouton enfoncé pendant l'enregistrement, cela change le mode d'enregistrement (cadence normale / faible).  $\rightarrow$  P. 33)
- Lorsque vous appuyez sur cette touche pendant la lecture, cela lit le fichier précédent.
- Lorsque vous maintenez cette touche enfoncée, cela revient rapidement en arrière, ou lentement, si vous appuyez dessus et la maintenez enfoncée pendant la pause. Passe en relecture lorsque le bouton est relâché en mode d'inversion rapide, pour se remettre en pause lorsqu'il est relâché pendant la lecture en retour lent.

## **Comment câbler**

#### 6 **MENU/OK**

- Allume et éteint la caméra lorsque l'on reste appuyé dessus.
- Affiche l'écran MENU.
- Sert de bouton Entrée lorsque le menu est affiché.
- Pendant la lecture, bascule entre Pause et Lecture, chaque fois que l'on appuie dessus.
- Lorsque vous maintenez cette touche enfoncée pendant la pause, cela protège le fichier. (Les fichiers créés avec un enregistrement continu ne peuvent pas être protégés.)
- Lorsque vous maintenez cette touche enfoncée pendant la pause, cela change le volume.
- Lorsque vous appuyez dessus, alors que la fonction « économie d'énergie » de l'écran est activée, cette fonction s'annule. (→ P. 34)

#### 7 **Bouton**

- En appuyant sur ce bouton lorsque le menu est affiché, vous accédez à l'élément suivant.
- Lorsque vous appuyez sur l'enregistrement et le maintenez appuyé, cela prend une photo. (On ne peut pas prendre des photos pendant l'enregistrement en mode garé.)
- Lorsque vous appuyez sur cette touche pendant l'enregistrement, la capture automatique de photos ixes s'active ou se désactive. (Impossible pendant l'enregistrement garé.)
- Lorsque vous appuyez sur cette touche pendant la lecture, cela lit le fichier suivant.
- Lorsque vous maintenez cette touche enfoncée, cela va rapidement en avant, ou lentement si vous appuyez dessus et la maintenez enfoncée pendant la pause. Passe en relecture lorsque le bouton est relâché en mode d'avance rapide, pour se remettre en pause lorsqu'il est relâché pendant la relecture au ralenti.

#### 8 **Microphone**

Enregistrement audio.

## <sup>⑨</sup> Bouton ● <del>つ</del>

- Lorsque le menu est affiché, cela sert de bouton d'annulation, de retour ou d'arrêt.
- Lorsque vous appuyez sur cette touche pendant l'enregistrement, cela active ou désactive l'enregistrement audio.
- Lorsque vous maintenez cette touche enfoncée pendant la pause, cela supprime le fichier.  $(\rightarrow P. 29)$

#### 0 **Bouton REC**

- Lorsque vous appuyez dessus pendant l'enregistrement continu, l'enregistrement manuel démarre.
- Lorsque vous appuyez dessus pendant la lecture, cela l'agrandit.
- Lorsque le maintenez enfoncé pendant la lecture, vous revenez à l'enregistrement continu.

#### ! **Emplacement pour carte SD 2**

- Insérez une carte SD pour enregistrer ici.  $\leftrightarrow$  P. 19)
- L'emplacement de carte SD 2 augmente la capacité de stockage des données d'enregistrement en continu.

#### @ **Témoin MIC**

· S'allume (en vert) lorsque le réglage d'enregistrement audio est activé en mode enregistrement.

## **(3) Écran du moniteur**

#### \$ **Témoin REC**

- S'allume (en bleu) pendant l'enregistrement.
- % **Emplacement pour carte SD 1**
	- · Insérez une carte SD pour enregistrer ici.  $\leftrightarrow$  P. 19)
	- Veillez à insérer la carte SD dans le logement de carte SD 1 avant d'utiliser la caméra.

# **Avant d'utiliser les fonctions d'aide à la conduite**

## **Ajuster en fonction du véhicule**

Avant d'utiliser les fonctions d'aide à la conduite, ajustez la hauteur de montage par rapport à la surface de la route et à la caméra, à l'horizon et la position de la pointe du capot, en fonction de la carrosserie du véhicule, etc.

## **1. Appuyez sur [MENU/OK]**

Le menu s'affiche alors.

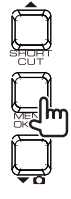

**MENU** > Playback Parking recording settings Recording settings Driving support settings System settings SD card menu

**2.** Utilisez les boutons  $[$   $\blacktriangle$   $]$  et  $[$   $\blacktriangledown$   $\Omega]$ **pour sélectionner <Driving support settings>, puis appuyez sur [MENU / OK].**

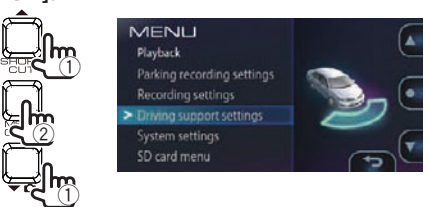

**3.** Utilisez les boutons  $[$ **A** $]$  et  $[$  $\bullet$  $\Omega$  $]$  pour **sélectionner <Mounting height>, puis appuyez sur le bouton [MENU / OK].**

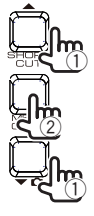

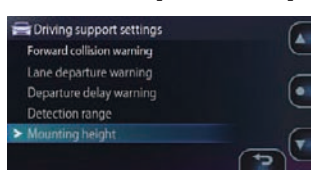

**4.** Utilisez les boutons  $[\triangle]$  et  $[\triangle]$  pour **sélectionner la hauteur de montage entre la surface de la route et la caméra, puis appuyez sur [MENU / OK].**

Réglez la hauteur de montage à environ 1,2 m pour une voiture de tourisme ou un 4x4 compact et environ 1,35 m pour un grand 4x4 ou une mini-fourgonnette et 2 m pour un gros camion.

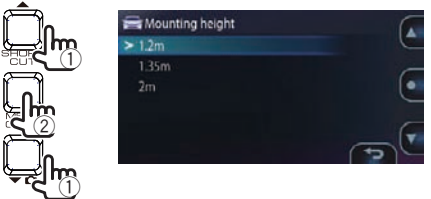

**5.** Utilisez les boutons [▲] et [▼  $\Omega$ ] pour **sélectionner <Detection range>, puis appuyez sur [MENU / OK].**

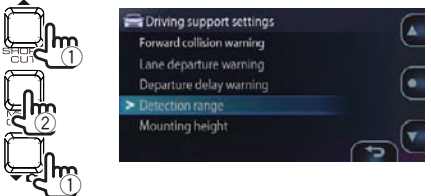

**6.** Appuyez sur les boutons  $[ \triangle ]$  et  $[ \triangle ]$ **pour bien ajuster la ligne de guidage (ligne blanche) pour qu'elle soit alignée avec l'horizon, puis appuyez sur [MENU / OK].**

Alignez la ligne rouge, au centre de l'image, avec le centre de la voie de circulation.

Les explications à l'écran s'éteignent lorsqu'on appuie sur un bouton.

Ajustez comme indiqué sur le schéma.

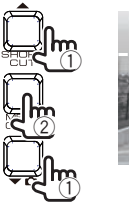

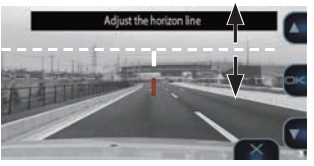

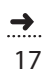

## **Avant d'utiliser les fonctions d'aide à la conduite**

#### **7.** Appuyez sur  $\left[ \triangle \right]$  et  $\left[ \triangledown \Omega \right]$  pour ajuster **la ligne de guidage (ligne blanche) pour qu'elle soit bien alignée avec le bout du capot.**

Les explications à l'écran s'éteignent lorsqu'on appuie sur un bouton.

Ajustez comme indiqué sur le schéma.

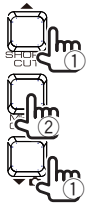

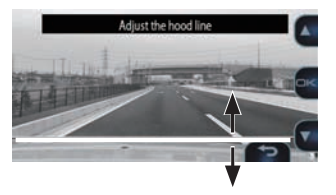

- **8.** Appuyez sur [MENU / OK] pour finir le **réglage.**
- E
- Si le capot n'apparaît pas sur l'écran, ajustezle de sorte que la ligne de guidage (ligne blanche) soit bien alignée avec la surface de la route à environ 3 mètres vers l'avant, lorsque le véhicule est à l'arrêt.
- La fonction d'aide à la conduite est réglée  $\text{sur } \text{\textcirc} \text{OFF } \text{\textcirc} \text{tors}$  de l'achat. ( $\rightarrow$  P. 34)

# **Avant utilisation**

## **Insertion et éjection de cartes SD**

Mettez l'appareil photo hors tension, puis insérez la carte SD dans le logement de carte SD 1, en appuyant dessus jusqu'à entendre un clic. Veillez à bien mettre la carte dans le bon sens.

Lorsque vous insérez une carte SD dans le logement de carte SD 2, faites-le de la même façon.

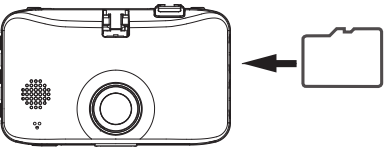

Pour éjecter la carte, éteignez la caméra, appuyez sur la carte SD pour qu'elle ressorte, puis retirez-la.

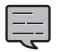

- Veillez à formater la carte SD sur cet appareil.
- Lorsqu'on formate une carte SD, tous les fichiers qu'elle contient, y compris ceux protégés, sont supprimés.
- La caméra ne fonctionnera pas correctement si une carte SD n'est pas insérée dans le logement de carte SD 1.
- Retirer une carte SD sans éteindre la caméra. risque d'endommager ou d'égarer les fichiers
- enregistrés sur celle-ci.

## **Allumer et éteindre l'appareil**

Lorsque la clé du moteur est sur « ACC » ou « ON », l'alimentation de la caméra s'allume et l'enregistrement en continu démarre. Lorsque la clé du moteur est réglée sur « OFF », la caméra s'éteint.

## **Allumer et éteindre le courant manuellement**

- Si vous appuyez sur le bouton [MENU / OK] et que vous le maintenez enfoncé pendant au moins 3 secondes, lorsque la caméra est allumée, l'appareil s'éteint.
- Si vous appuyez sur le bouton [MENU / OK] et que vous le maintenez enfoncé pendant plus d'une seconde alors que la caméra est éteinte, l'appareil s'allume.

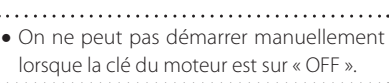

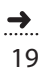

## **Avant utilisation**

## **Formatage des cartes SD**

Pour utiliser une carte SD, formatez-la d'abord sur la caméra.

**1. Insérez la carte SD dans le logement de carte SD 1 ou le SD 2.**

## **2. Appuyez sur [MENU/OK]**

Le menu s'affiche alors.

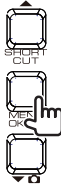

MENU Playback Parking recording settings Driving support settings System settings SD card menu

**3.** Utilisez les boutons  $[$   $\blacktriangle$  ] et  $[$   $\blacktriangledown$   $\Omega$  ] pour **sélectionner <SD card menu>, puis appuyez sur [MENU / OK].**

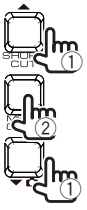

MENU Playback Parking recording settings Driving support settings System settings

**4.** À l'aide des boutons  $[ \triangle ]$  et  $[ \triangle ]$ **sélectionnez <Format SD card (Slot1)> ou <Format SD card (Slot2)>, puis appuyez sur [MENU / OK].**

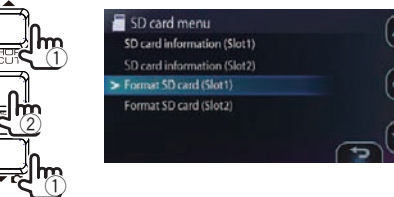

**5.** Utilisez les boutons  $[$   $\blacktriangle$  ] et  $[$  $\blacktriangledown$   $\Omega$  pour **sélectionner <OK>, puis appuyez sur [MENU / OK].**

La carte SD est alors formatée.

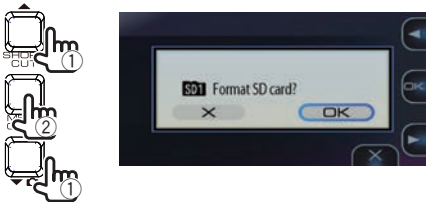

**6.** Appuyez sur [MENU / OK] pour finir le réglage.

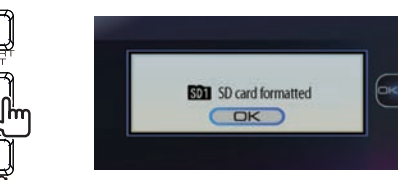

## **Enregistrement sous tension en enregistrement continu**

Lorsque caméra est allumée, l'enregistrement en continu commence.

- · La durée d'enregistrement maximale pour l'enregistrement en continu dépend du réglage de la résolution, Laquelle est sur "1920  $\times$  1080 (HDR)" par défaut. ( $\rightarrow$  P. 46)
- Lors de l'enregistrement en continu, la vidéo est divisée et stockée dans des fichiers d'une durée définie. On peut opter pour une durée d'enregistrement par fichier allant de 1 minute (par défaut), à 3 et 5 minutes.  $(\rightarrow$  P. 33)
- Pendant l'enregistrement en continu, lorsqu'il n'y a plus d'espace enregistrable sur la carte SD, les fichiers sont écrasés, en commençant par les fichiers les plus anciens.
- Si l'on insère une carte SD dans le logement de carte SD 2, lorsqu'il n'y a plus d'espace sur la carte SD 1, l'enregistrement continu passe à la carte SD 2 et l'enregistrement se poursuit.
- De même, lorsqu'il n'y a plus d'espace enregistrable sur la carte SD dans le logement de carte SD 2, l'enregistrement continu passe au logement de carte SD 1 et l'enregistrement se poursuit. Les ichiers enregistrés sur la carte SD dans le logement de carte SD 1 sont écrasés à partir des fichiers les plus anciens et l'enregistrement en continu se poursuit.

#### **Emplacement de stockage des ichiers enregistrés**

• Les fichiers enregistrés sont stockés dans le dossier **« NORMAL »** de la carte SD. (→ P. 45)

## **Enregistrement d'événement**

Lorsqu'un impact soudain, etc., est détecté pendant l'enregistrement en continu, il est interrompu et l'enregistrement de l'événement commence. Lorsque l'enregistrement de cet événement se termine, l'enregistrement en continu reprend alors.

- La durée d'enregistrement d'événements est de 10 secondes avant que l'impact ait été détecté, pendant 15 secondes (paramètre par défaut), 30 secondes ou 1 minute. (→ P. 33)
- · Si un autre impact est détecté avant la fin de l'enregistrement de l'événement, celui-ci se prolonge pour une durée déinie, N'excédant pas 1 minute, par ichier, Après quoi, le ichier est divisé et l'enregistrement commence sur un nouveau fichier.
- $\bullet$  On peut définir un niveau de sensibilité de détection d'impact. ( $\rightarrow$  P. 33)

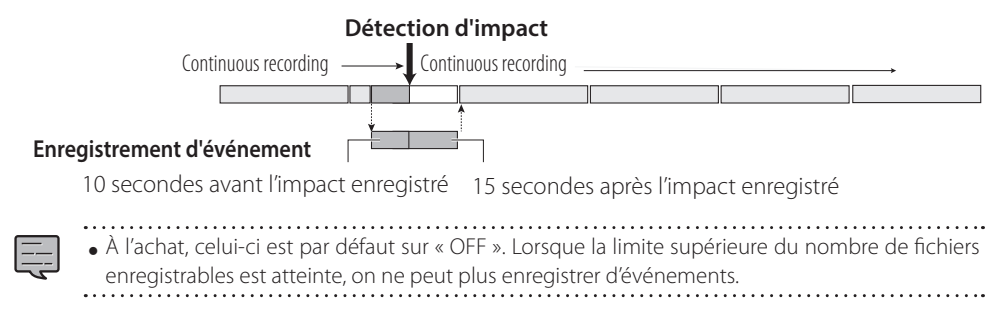

### **Emplacement de stockage des ichiers enregistrés**

• Les fichiers sont stockés dans le dossier « **ÉVÈNEMENTS** » de la carte SD. (→ P. 45)

## **Avant utilisation**

## **Enregistrement manuel**

Lorsque vous appuyez sur le bouton [REC] de la caméra pendant l'enregistrement en continu, celui-ci s'interrompt pour basculer sur l'enregistrement manuel. Lorsque l'enregistrement manuel se termine, celui en continu reprend alors.

- La durée d'enregistrement manuel d'événements est de 10 secondes avant d'appuyer sur [REC], et d'une durée définie après avoir appuyé dessus, pouvant aller de 15 secondes (paramètre par défaut), à 30 secondes ou 1 minute.  $(\rightarrow$  P. 33)
- Si vous appuyez à nouveau sur **[REC]** avant la fin de l'enregistrement manuel, il se poursuit pour la durée déinie. N'excédant pas 1 minute, par ichier, Après quoi, ce dernier est divisé et l'enregistrement commence ・・・・・ sur un nouveau fichier.

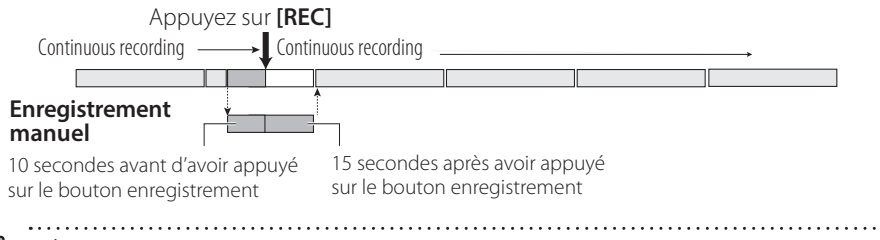

• À l'achat, celui-ci est par défaut sur « OFF ». Lorsque le nombre maximal de fichiers enregistrables est atteint, on ne peut plus enregistrer.

### **Emplacement de stockage des ichiers enregistrés**

• Les fichiers sont stockés dans le dossier « **MANUAL** » de la carte SD. (→ P. 45)

## **Enregistrement d'images fixes**

Lificyistiennent à miages fixes<br>Lorsque vous appuyez sur le bouton [▼ △ ] de la caméra, pendant l'enregistrement en continu, cela enregistre une image fixe.

• La résolution des images fixes est la même que celle définie dans « Resolution ». ( $\rightarrow$  P. 33)

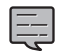

- 
- L'enregistrement n'est pas interrompu lors de l'enregistrement d'images fixes.

### **Emplacement de stockage du fichier d'image fixe**

• Les fichiers d'images fixes sont stockés dans le dossier « **PICTURES** » de la carte SD. (→ P. 45)

## **Capture automatique d'images fixes**

Cette fonction capture automatiquement un nombre précis d'images fixes à intervalles fixes. Lorsque vous appuyez sur le bouton  $\blacktriangleright$   $\Box$  pendant plus d'une seconde, la fonction de capture automatique des images fixes s'active.

- Lorsque vous appuyez sur le bouton  $[\blacktriangledown \mathbf{C}]$  pendant plus d'une seconde, ou que le nombre d'images défini est capturé, la fonction de capture automatique des images fixes se désactive.
- On peut opter pour un nombre d'images entre 10, 30 (par défaut) et 50. L'intervalle de capture peut être de 1, de 5 (par défaut), de 15 ou 30 minutes.  $(\rightarrow$  P. 33)
- La résolution de la capture d'images fixes est la même que celle définie dans « Resolution ». (→ P. 33)

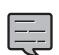

- Si la caméra est éteinte alors que la fonction de capture automatique d'images fixes est activée, celle-ci se désactive. La capture ne reprend pas, même si l'on rallume la caméra.
- La fonction de capture est également désactivée si l'écran du menu ou de son raccourci est affiché ou 22 si le mode d'enregistrement est modifié pendant l'enregistrement.

#### **Emplacement de stockage du ichier d'images ixes capturées automatiquement.**

<sup>z</sup>Les ichiers d'images ixes sont stockés dans le dossier « **PICTURES** » de la carte SD. (➜ P. 45)

## **Enregistrement en stationnement lorsque le courant est éteint**

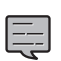

- Pour activer la fonction d'enregistrement garé, vous devez brancher le câble d'alimentation CA-DR100 pour Dashcam (accessoire en option).
- Cet enregistrement ne fonctionne pas si l'appareil est éteint avec le bouton d'alimentation de la caméra, avant de couper le contact du véhicule.
- $\bullet$  De même, il se peut qu'il ne fonctionne pas si la tension d'alimentation est faible, en raison de la détérioration de la batterie du véhicule, etc.

## **Enregistrement garé**

Lorsque le moteur du véhicule est éteint, la fonction d'enregistrement garé est mise en veille et la ・・・・・ caméra surveille le véhicule pour détecter les impacts. Si un impact est détecté, l'appareil se met sous tension et l'enregistrement en mode garé commence. Lorsqu'il se termine, l'appareil s'éteint et la fonction est mise en veille.

- · La durée d'enregistrement, en mode garé, peut être soit OFF (enregistrement garé non effectué), soit de 10 secondes (par défaut), 20 ou 30 secondes. En mode OFF (enregistrement garé non efectué), la fonction d'enregistrement garé est désactivée. (➜ P. 32)
- En mode garé, l'enregistrement commence quelques secondes après la détection de l'impact.
- On peut définir un niveau de sensibilité de détection d'impact. (→ P. 32)

#### **Standby**

### **Détection d'impact**

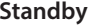

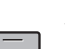

Enregistrement en stationnement pendant 10 secondes

- $\bullet$  Aucune image ne s'affiche sur l'écran du moniteur pendant l'enregistrement en mode garé. · Lorsqu'un enregistrement garé est effectué, l'utilisateur en est averti lors de la mise sous tension par le guidage audio et l'affichage du moniteur.
- L'écrasement étant par défaut sur « ON », Lorsque le nombre maximal de fichiers enregistrables est atteint, l'enregistrement continue en écrasant les fichiers les plus anciens.

#### **Désactiver l'enregistrement garé, lors de l'entrée et de la sortie du véhicule**

L'enregistrement garé risque de s'activer, lorsque les vibrations de la fermeture de la porte sont détectées à l'entrée et à la sortie du véhicule. L'enregistrement en mode garé peut alors être désactivé temporairement pour ne pas se déclencher lorsque les vibrations de la fermeture de la porte sont détectées à l'entrée et à la sortie du véhicule.

· L'heure de début (à la sortie) et l'heure d'arrêt (lors de l'entrée) peuvent être mises sur OFF (par défaut), 30 secondes, 1 ou 3 minutes.  $(\rightarrow$  P. 32)

### **Emplacement de stockage des ichiers enregistrés en mode garé**

**■ Les fichiers d'enregistrement en mode garé sont stockés dans le dossier « PARKING » de la carte SD. (→ P. 45)** 

# **Enregistrement en cours**

## **Enregistrer manuellement (enregistrement manuel)**

Les vidéos peuvent être enregistrées à tout moment et stockées dans le dossier d'enregistrement manuel en appuyant sur la touche [REC] pendant l'enregistrement en continu.

## **1. Appuyez sur [REC]**

L'enregistrement manuel commence et, une fois que le temps de « Manual recording time » est écoulé, le mode repasse en enregistrement continu.

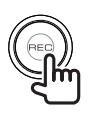

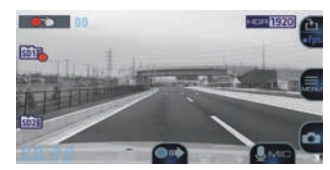

- 
- Si vous souhaitez prolonger la durée d'enregistrement, appuyez à nouveau sur [REC].
- La durée d'enregistrement en manuel est de 10 secondes avant d'appuyer sur [REC] et que l'heure soit réglée sur « Manual recording time »  $(→ P. 33)$
- $\bullet$  On ne peut faire un enregistrement manuel lorsque des dossiers ou des fichiers sont sélectionnés ou pendant la lecture, la suppression, le réglage ou l'enregistrement d'événements.

## **Retour à l'enregistrement en continu**

On peut forcer l'enregistrement en continu, même pendant la lecture de fichiers ou lorsqu'un menu est affiché.

### **1. Appuyez sur [REC] et maintenez-le enfoncé.**

Appuyez sur [REC] et maintenez-le enfoncé. La lecture du fichier ou l'affichage du menu s'annule et le mode repasse en continu.

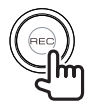

## **Prendre des photos (enregistrement d'images fixes)**

Des photos (images fixes) peuvent être prises à tout moment en appuyant sur le bouton  $\blacktriangledown$ pendant l'enregistrement.

## **1. Appuyez sur [ ]**

L'icône de la caméra apparaît alors en haut à gauche de l'écran, l'obturateur retentit et la photo est prise.

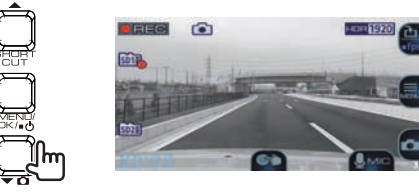

- Si vous souhaitez prendre plusieurs photos, appuyez à nouveau sur  $\blacktriangledown$   $\Box$ .
	- On ne peut pas prendre de photos lorsque l'on n'enregistre pas, par exemple lorsque des fichiers sont en cours de lecture, que
	- des réglages de menu sont en cours, etc.

## **Prendre des photos automatiquement**

Lorsque vous maintenez le bouton  $[\blacktriangledown \bigtriangleup]$  enfoncé pendant plus d'une seconde pendant l'enregistrement, l'icône de capture continue apparaît en haut à gauche de l'écran et les photos (images fixes) sont capturées automatiquement à intervalles fixes.

## **1.** Appuyez sur le bouton  $\vec{v}$  ol et **maintenez-le enfoncé.**

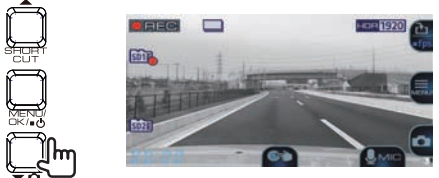

(plus d'une seconde)

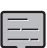

- Le nombre de photos prises et l'intervalle
- peuvent être réglés sur « Automatic still image capture ».  $(\rightarrow$  P. 33)
- La capture automatique d'images fixes est désactivée lorsque vous maintenez le bouton [ ] enfoncé pendant plus d'une seconde ou une fois que le nombre défini d'images fixes a été capturé.
- La capture automatique d'images fixes est également désactivée lorsque le menu est
- affiché ou à la mise hors tension..........

## **Indicateurs sur l'écran d'enregistrement**

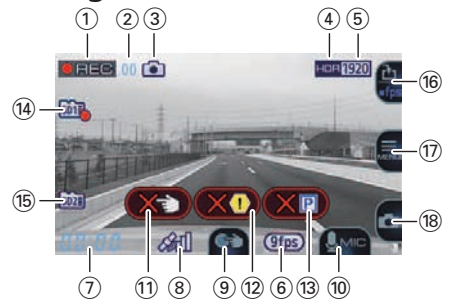

- 1 **Mode enregistrement**
- 2 **Durée d'enregistrement restante (temps restant pour l'enregistrement manuel ou par événement)**
- 3 **Mode d'enregistrement d'images ixes (prendre des photos / prendre des photos en continu)**

Cela ne s'affiche que pendant la capture d'images fixes et la capture continue.

- 4 **Mode d'enregistrement HDR**
- 5 **Résolution (2560×1440, 2304×1296, 1920×1080, 1280×720)** Le numéro souligné s'affiche.
- 6 **Aichage à faible fréquence d'image (9 fps, 3 fps)**
- 7 **Heure actuelle**
- 8 **Position capturée par satellite de positionnement**

Cela s'affiche lorsque la position actuelle a été établie en positionnant le satellite.

- 9 **Guide des touches (enregistrement manuel)**
- 0 **Guide des touches (interrupteur d'enregistrement audio)**
- ! **Limite de ichier atteinte (enregistrement manuel)**

Cela s'affiche lorsque la limite du nombre de fichiers pouvant être enregistrés avec un enregistrement manuel a été atteinte.

@ **Limite de ichier atteinte (enregistrement d'évènements)**

Cela s'affiche lorsque la limite du nombre de fichiers pouvant être enregistrés avec un enregistrement d'évènements a été atteinte.

**(3) Limite de fichier atteinte (enregistrement en mode garé)**

Cela s'affiche lorsque la limite du nombre de fichiers pouvant être enregistrés avec un enregistrement en mode garé a été atteinte.

#### $(1)$  **État de l'emplacement 1 de la carte SD**

Carte SD détectée **SD17** Enregistrement en cours sur carte SD Enregistrement sur carte SD impossible % **État de l'emplacement 2 de la carte SD**

SD<sub>23</sub></sub> Carte SD détectée

**SD2** Enregistrement en cours sur carte SD **SD23** Enregistrement sur carte SD impossible

- ^ **Guide des touches (changement menu de raccourci / mode d'enregistrement)**
- & **Guide des touches (MENU)**
- $(8)$  Guide des touches (capture d'images fixes)

### **Menu des raccourcis**

Affiche les éléments de réglage de l'enregistrement et autres réglages fréquemment utilisés.

### **1. Appuyez sur [**J**] pendant l'enregistrement.**

Le menu des raccourcis s'affiche.

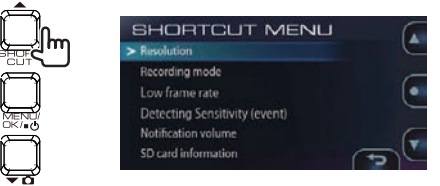

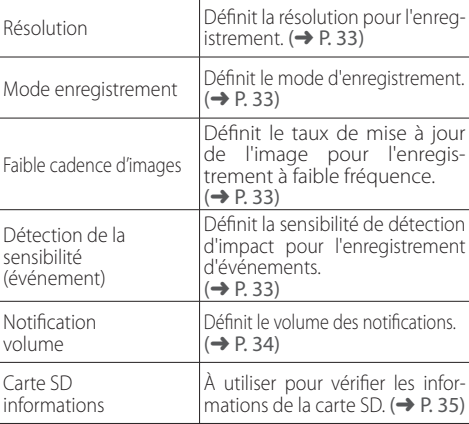

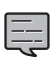

· Les paramètres sont les mêmes que ceux des

- paramètres avec les mêmes noms dans le menu.
- · Les éléments du menu de raccourcis ne peuvent pas être modifiés.

## **Lecture**

## **Lire des fichiers**

Suivre la procédure ci-dessous pour sélectionner et lire les fichiers enregistrés, les photos (images fixes), etc.

## **1. Appuyez sur [MENU/OK]**

Le menu s'affiche alors.

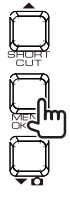

MENU Playback Parking recording settings Recording settings Driving support settings System settings SD card menu

**2.** Utilisez les boutons  $[ \triangle ]$  et  $[ \triangle ]$ **pour sélectionner <Playback>, puis appuyez sur [MENU / OK].**

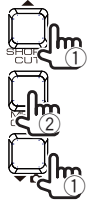

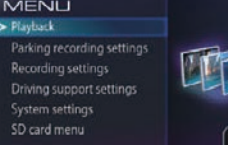

### **3.** Utilisez les boutons  $[$   $\blacktriangle$  ] et  $[$   $\blacktriangledown$   $\Omega$  pour **sélectionner le dossier à lire, puis appuyez sur [MENU / OK].**

Une liste des fichiers ou groupes les plus récents du dossier sélectionné s'affiche alors.

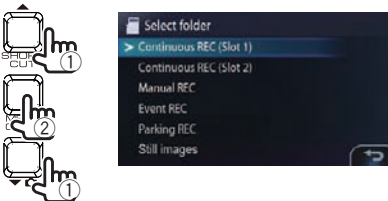

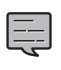

 $\bullet$  Pour le dossier d'enregistrement en continu, les fichiers sont affichés sous la forme d'une liste de groupes de 10 fichiers enregistrés à la même date..............................

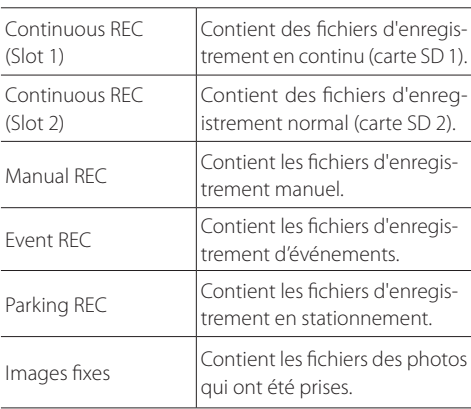

### **4.** Utilisez les boutons  $\mathbf{A}$  et  $\mathbf{v}$   $\mathbf{a}$  pour **sélectionner le dossier ou groupe à lire, puis appuyez sur [MENU / OK].**

La lecture du fichier ou du groupe sélectionné recommence alors.

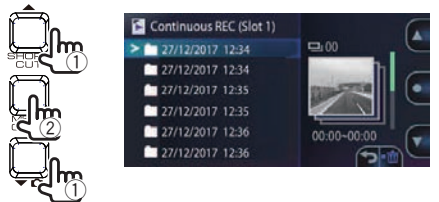

Si vous appuyez sur le bouton  $[\triangle]$  ou  $[\triangle]$ I pendant l'enregistrement, le fichier précédent ou suivant sera lu.

### **Retour à l'enregistrement en continu**

Appuyez sur [REC] et maintenez-le enfoncé.

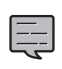

- Les fichiers sont triés dans l'ordre dans lequel ils ont été enregistrés.
- Ceux organisés en groupes sont indiqués par une encoche devant la date du fichier.
- L'enregistrement s'arrête lorsque des dossiers ou des ichiers ont été sélectionnés ou lus. L'enregistrement manuel en appuyant sur le bouton [REC] n'est pas non plus possible
- à ce moment-là.

## **Indicateurs sur l'écran de lecture**

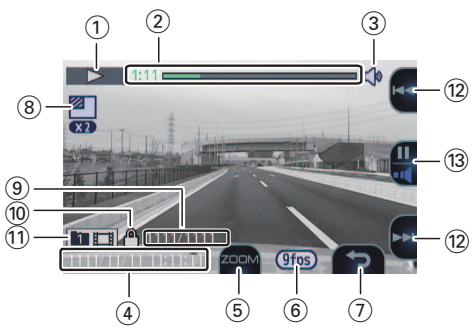

- 1 **État de la lecture**
- 2 **Compteur de temps / barre de progression de lecture**
- 3 **Icône de volume de lecture**
- 4 **Date**
- 5 **Guide des touches (zoom lecture)** Cela dédouble l'écran de lecture. On peut modifier la position affichée, en appuyant plusieurs fois sur cette touche.
- 6 **Statut du mode d'enregistrement (9 fps, 3 fps)** Ne s'affiche que lors de la lecture de fichiers enregistrés avec une faible fréquence d'images.
- 7 **Guide des touches (retour / suppression du ichier)**
- 8 **Icône de zoom de lecture** Ne s'affiche que lorsque la lecture est zoomée.
- 9 **Nombre de ichiers en cours de lecture / nombre total de fichiers**
- 0 **Icône de ichier protégé** Ne s'affiche que lors de la lecture de fichiers protégés.
- ! **Type de dossier**
- @ **Guide des touches**
	- Lorsque vous maintenez la touche Avance / retour rapide enfoncée, cela va rapidement en avant, en arrière, voire lentement si vous appuyez dessus et la maintenez enfoncée pendant la pause.

#### **(3)** Guide des touches

Pendant la lecture (interrupteur volume de pause / lecture)

• Lorsque vous appuyez dessus et la maintenez enfoncée, le volume de lecture passe par l'étape 1. En pause (lecture / protection de fichier)

# **Protéger des fichiers**

Les vidéos enregistrées et les fichiers d'images fixes peuvent être protégés et leur protection annulée.

## **Protéger des fichiers**

## **1. Lisez le ichier à protéger.**

Si vous avez lu le fichier d'image fixe que vous souhaitez protéger, passez à l'étape 3.

**2. Appuyez sur [MENU/OK] pour mettre en pause.**

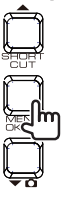

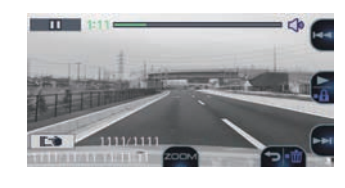

- **3. Appuyez sur [MENU/OK] et maintenezle enfoncé.**
- **4.** Utilisez les boutons [▲] et [▼  $\Omega$ ] pour **sélectionner <OK>, puis appuyez sur [MENU / OK].**

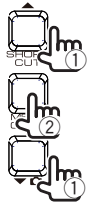

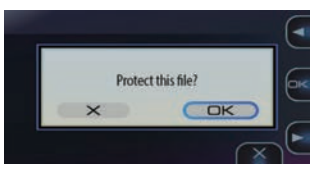

**5.** Appuyez sur [MENU / OK] pour finir le **réglage.**

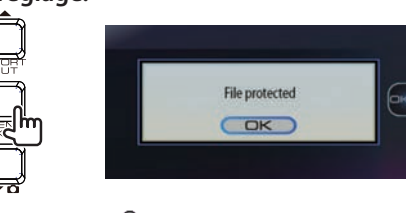

La marque "<sup>n</sup> s'affiche sur l'écran de lecture du fichier.

• Les fichiers d'enregistrement en continu ne peuvent pas être protégés.

## **Annulation de la protection des fichiers**

**1.** Lisez le fichier protégé.

Si vous avez lu une image fixe, passez à l'étape 3.

**2. Appuyez sur [MENU/OK] pour mettre en pause.**

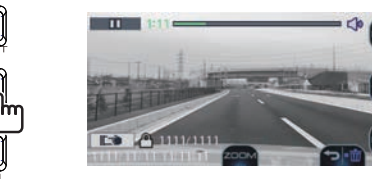

- **3. Appuyez sur [MENU/OK] et maintenezle enfoncé.**
- **4.** Utilisez les boutons  $[$   $\blacktriangle$  ] et  $[$   $\blacktriangledown$   $\Omega$  pour **sélectionner <OK>, puis appuyez sur [MENU / OK].**

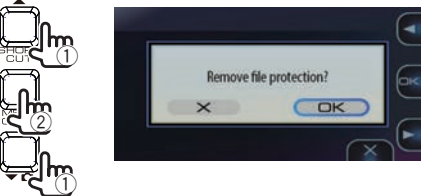

**5.** Appuyez sur [MENU / OK] pour finir le **réglage.**

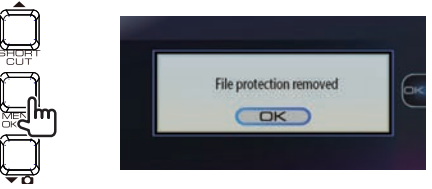

La marque "noisparaît de l'écran de lecture du fichier.

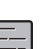

- $\bullet$  Pour supprimer des fichiers protégés, commencez par annuler leur protection, puis supprimez-les.
- Lorsqu'on formate une carte SD, tous les fichiers qu'elle contient, y compris ceux protégés, sont supprimés.

# **Supprimer des fichiers**

## **Supprimer des fichiers**

On peut supprimer les fichiers vidéo enregistrés et les fichiers d'images fixes.

- **Supprimer des fichiers**
- **1. Lisez le ichier à supprimer.**

Si vous avez lu une image fixe, passez à l'étape 3.

**2. Appuyez sur [MENU/OK] pour mettre en pause.**

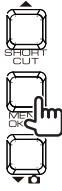

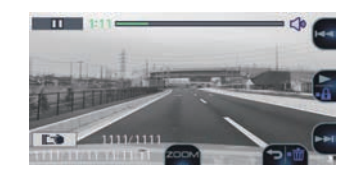

**3.** Appuyez sur le bouton  $[\psi \rightarrow]$  et **maintenez-le enfoncé.**

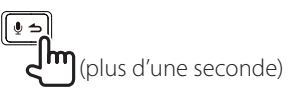

**4.** Utilisez les boutons  $[ \triangle ]$  et  $[ \triangle ]$  pour **sélectionner <OK>, puis appuyez sur [MENU / OK].**

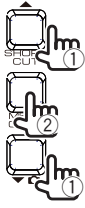

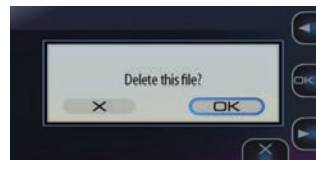

Le fichier en cours de lecture est alors supprimé.

**5.** Appuyez sur [MENU / OK] pour finir le **réglage.**

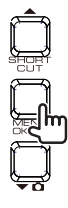

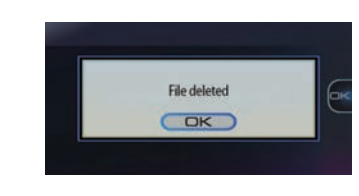

- **Suppression de fichiers dans un groupe** On peut supprimer des fichiers vidéo enregistrés dans des groupes d'enregistrement en continu.
- **1. Appuyez sur [MENU/OK]**

Le menu s'affiche alors.

**2.** Utilisez les boutons  $[$   $\blacktriangle$   $]$  et  $[$   $\blacktriangledown$   $\Omega$   $]$  pour **sélectionner <Playback>, puis appuyez sur [MENU / OK].**

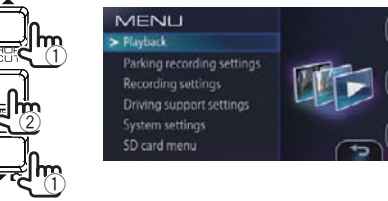

**3.** Utilisez les boutons [ $\triangle$ ] et [ $\blacktriangledown$   $\Omega$ **] pour sélectionner l'emplacement dans lequel se trouve le groupe d'enregistrement en continu à supprimer (emplacement 1 ou 2), puis appuyez sur [MENU / OK].**

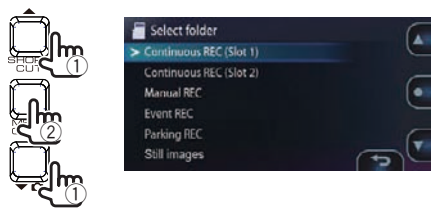

**4.** Utilisez les boutons  $[$   $\blacktriangle$  ] et  $[$   $\blacktriangleright$   $\Omega]$ **pour sélectionner le groupe que vous souhaitez supprimer, puis appuyez sur le bouton [ ] et maintenez-le enfoncé.**

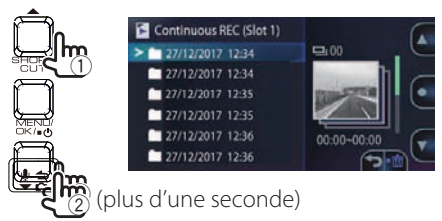

## **Protéger des fichiers**

**5.** Utilisez les boutons  $[$   $\blacktriangle$  ] et  $[$   $\blacktriangledown$   $\Omega$  pour **sélectionner <OK>, puis appuyez sur [MENU / OK].**

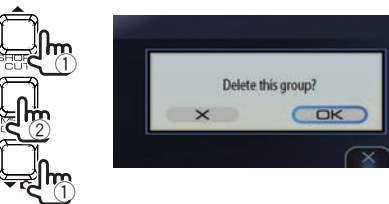

Les fichiers du groupe sélectionné sont supprimés.

**6.** Appuyez sur [MENU / OK] pour finir le **réglage.**

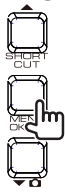

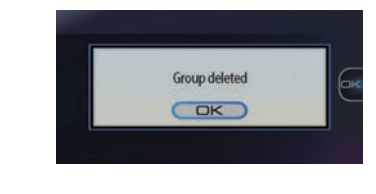

- Suppression de dossiers entiers.
- **1. Appuyez sur [MENU/OK]**

Le menu s'affiche alors.

**2.** Utilisez les boutons  $[\triangle]$  et  $[\triangle]$  pour **sélectionner <Playback>, puis appuyez sur [MENU / OK].**

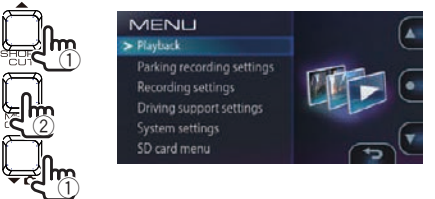

**3.** Utilisez les boutons  $[\triangle]$  et  $[\triangle]$   $\cap$ **pour sélectionner le dossier que vous souhaitez supprimer, puis appuyez sur le bouton [ ] et maintenez-le enfoncé.**

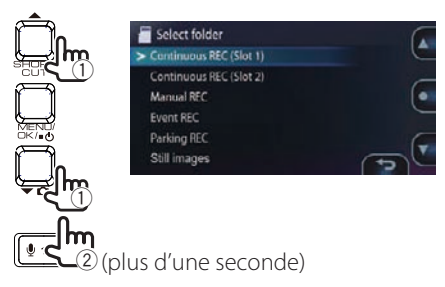

**4.** Utilisez les boutons  $[$   $\blacktriangle$  ] et  $[$   $\blacktriangledown$   $\Omega$  pour **sélectionner <OK>, puis appuyez sur [MENU / OK].**

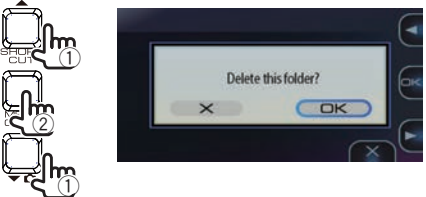

Les fichiers du groupe sélectionné seront supprimés.

**5.** Appuyez sur [MENU / OK] pour finir le **réglage.**

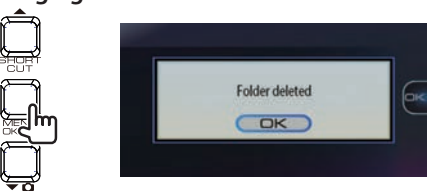

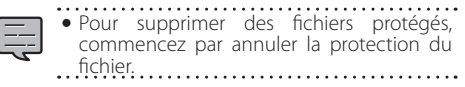

# **Configuration des paramètres**

## **Utilisation avec le menu**

Les opérations de lecture de fichiers, de configuration des paramètres d'enregistrement vidéo, etc., peuvent être efectuées à partir de l'écran de menu.

## **1. Appuyez sur [MENU/OK]**

Le menu s'affiche alors.

MENLI  $\blacktriangleright$  Plastock Parking recording settings **Recording settings** Driving support settings System settings SD card menu

**2.** Utilisez les boutons  $[$ **A** $]$  et  $[$  $\bullet$  $\Omega]$  pour **sélectionner l'élément, puis appuyez sur [MENU / OK].**

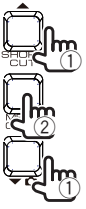

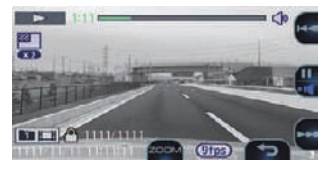

Recommencez cette manipulation autant que nécessaire, selon l'élément sélectionné.

### **3. Appuyez sur [REC] et maintenez-le enfoncé pour terminer.**

Le menu est désactivé et l'enregistrement en continu commence.

· Il existe également un menu contextuel sur lequel vous pouvez trouver des éléments de réglage liés à l'enregistrement et aux éléments de réglage fréquemment utilisés. (→ P. 25)

- Vous pouvez également désactiver l'écran de menu et revenir à l'enregistrement en
- continu en appuyant sur le bouton  $[$   $\blacktriangle$   $]$ .

L'écran de menu de l'étape 2 change dans l'ordre indiqué ci-dessous.

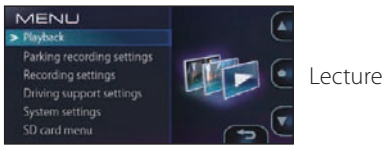

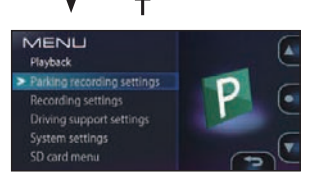

Paramètres d'enregistrement en stationnement

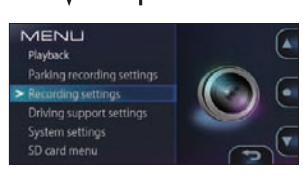

Paramètres d'enregistrement

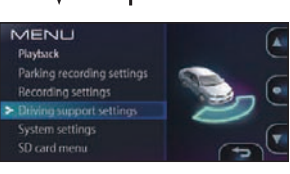

Paramètres d'aide à la conduite

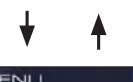

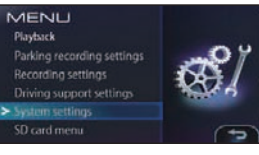

Paramètres système

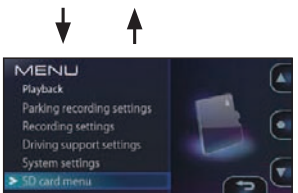

Menu carte SD

## **Configuration des paramètres**

#### MENU

\* Paramètre d'usine

٦

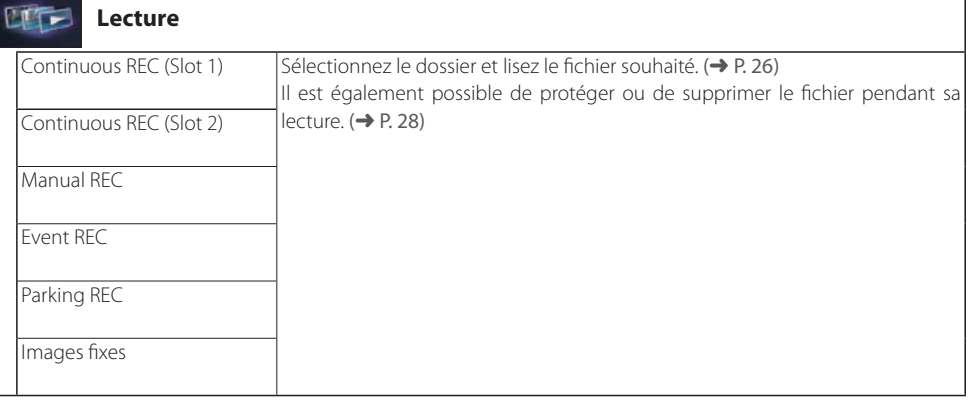

## P

#### **Paramètres d'enregistrement en stationnement**

Pour activer la fonction d'enregistrement garé, vous devez brancher le CA-DR100 (accessoire en option).  $(\rightarrow$  P. 14)

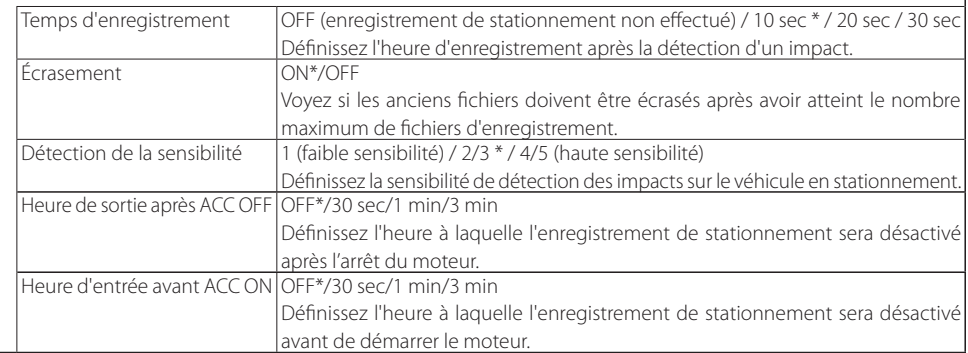

### \* Paramètre d'usine

٦

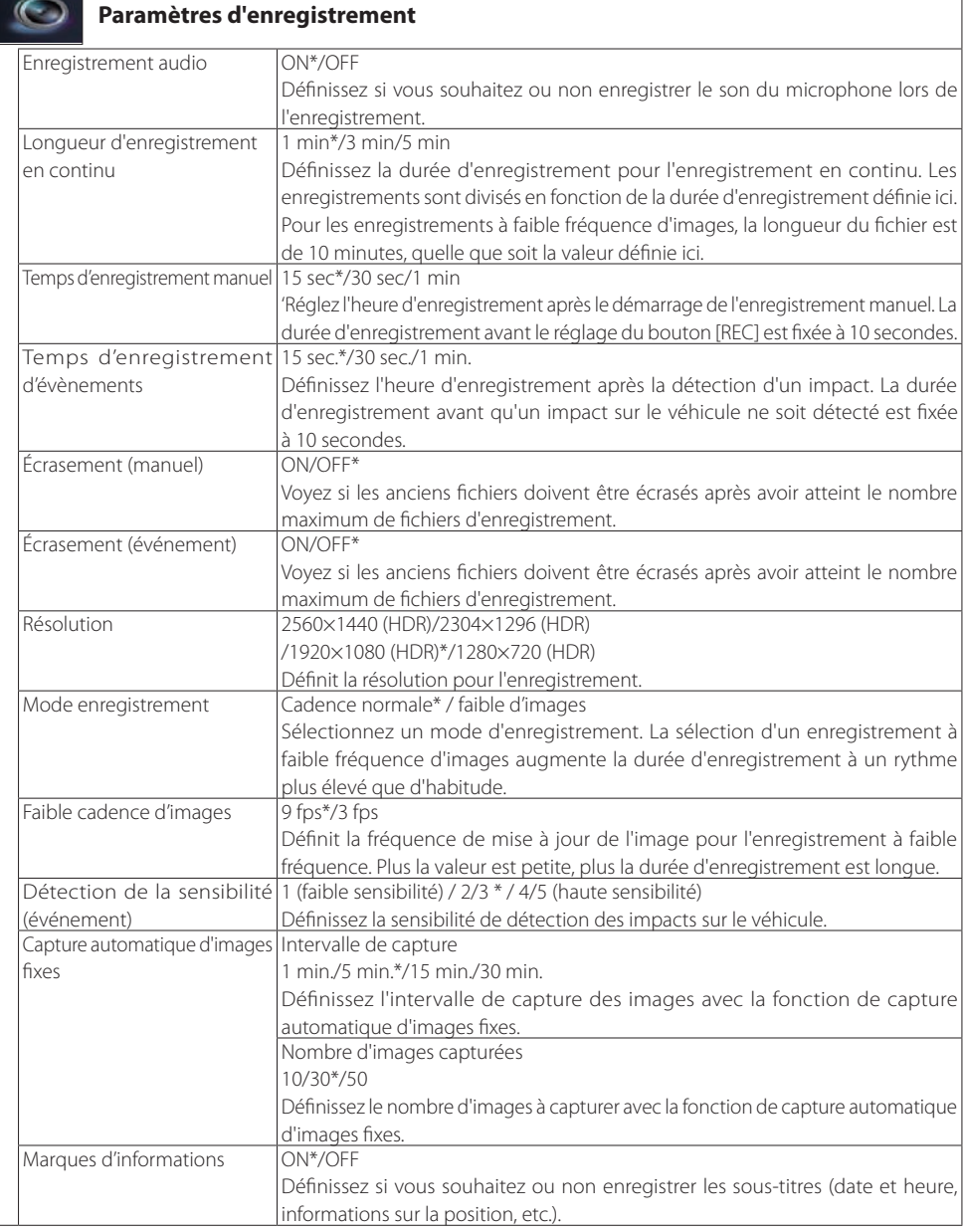

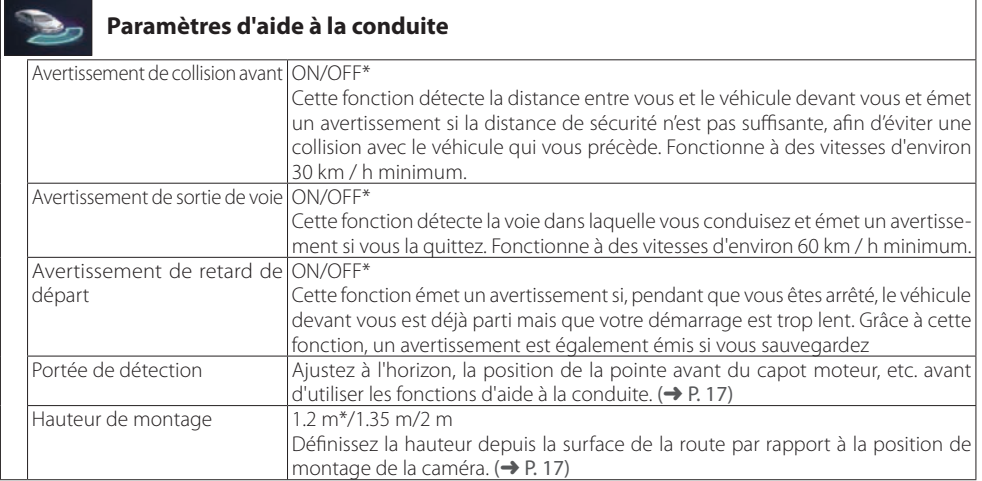

h

#### **Paramètres-système**

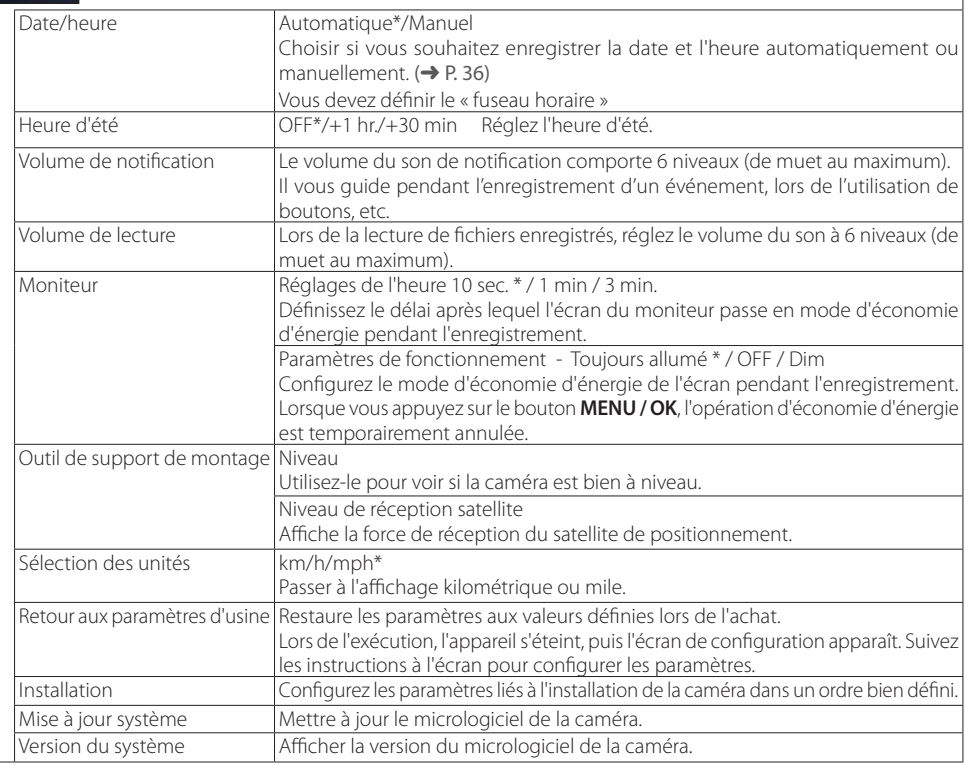

## Ę

## **À propos de la mise à jour du système**

Cette fonction met à jour le micrologiciel du système de la caméra. Pour plus d'informations et d'instructions sur la mise à jour, consultez le site Web de Kenwood :

http://www.kenwood.com/cs/ce/

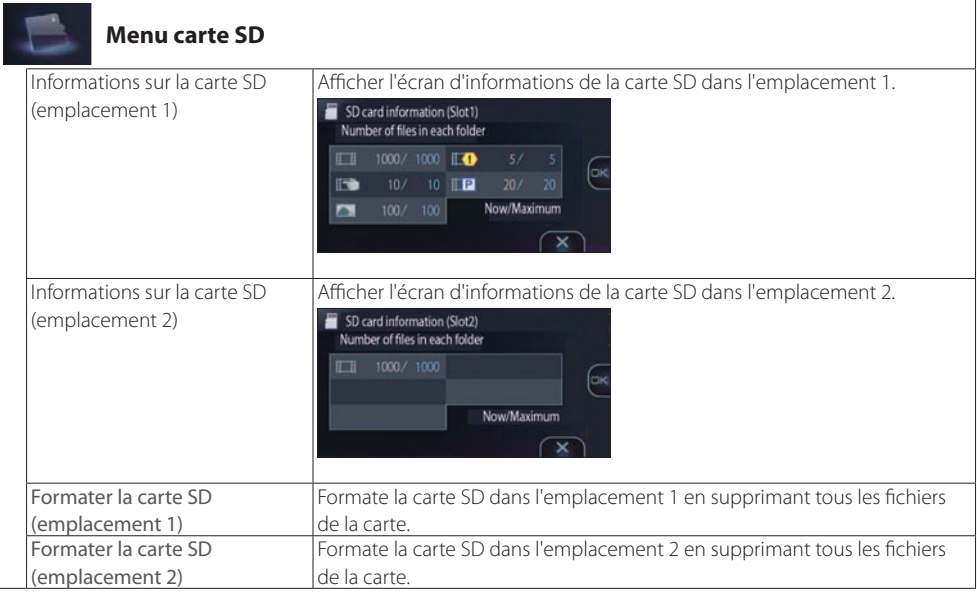

\* Paramètre d'usine

## **Configuration des paramètres**

## **Réglage de l'heure et de la date**

Réglage de l'heure et de la date.

## **1. Appuyez sur [MENU/OK]**

Le menu s'affiche alors.

![](_page_35_Picture_5.jpeg)

![](_page_35_Figure_6.jpeg)

**2.** Utilisez les boutons  $[$   $\blacktriangle$  ] et  $[$   $\blacktriangledown$   $\Omega$  ] pour **sélectionner <System settings>, puis appuyez sur [MENU / OK].**

![](_page_35_Picture_8.jpeg)

![](_page_35_Picture_9.jpeg)

**3.** Utilisez les boutons  $[ \triangle ]$  et  $[ \triangle ]$ **pour sélectionner <Date/time>, puis appuyez sur [MENU / OK].**

![](_page_35_Figure_11.jpeg)

![](_page_35_Picture_265.jpeg)

**4.** Utilisez les boutons  $[ \triangle ]$  et  $[ \triangle ]$  pour **sélectionner l'élément, puis appuyez sur [MENU / OK].**

![](_page_35_Picture_14.jpeg)

![](_page_35_Picture_266.jpeg)

### **5.** Utilisez les boutons  $[$   $\blacktriangle$  ] et  $[$   $\blacktriangledown$   $\Omega$  pour **saisir la date et l'heure, puis appuyez sur [MENU / OK].**

Pour revenir à l'étape précédente, appuyez sur

![](_page_35_Picture_18.jpeg)

**6. Appuyez sur [MENU / OK] lorsque le curseur est réglé sur la position des**  secondes pour finir la manipulation.

![](_page_35_Picture_20.jpeg)

<sup>z</sup>Si « Automatic » a été sélectionné, les bonnes date et heure ne pourront être définies tant que le signal du satellite le plus proche n'aura pas été bien reçu...........................

E

# **Utilisation du logiciel Viewer**

KENWOOD DRIVE REVIEWER est un logiciel de visualisation pour ordinateurs, permettant d'afficher les images enregistrées sur la caméra.

Cette application peut être téléchargée à partir du site Web de Kenwood.

### Voir **http://www.kenwood.com/cs/ce/**

Pour l'environnement d'exploitation, veuillez consulter Page 45.

## **Installation du logiciel**

**1. Après avoir téléchargé l'application sur l'ordinateur, double-cliquez sur le programme d'installation, puis suivez les instructions à l'écran pour installer KENWOOD DRIVE REVIEWER.**

## **Lire des fichiers**

**1. Éjectez la carte SD de la caméra, insérezla dans le convertisseur / adaptateur de carte SD incluse, puis connectez-la à l'ordinateur à l'aide d'un lecteur de carte (disponible dans le commerce).**

## **2. Lancez KENWOOD DRIVE REVIEWER.**

## **3. Sélectionnez le lecteur de carte SD dans la liste des lecteurs.**

Pour lire un fichier stocké sur l'ordinateur, sélectionnez le dossier où il est stocké à l'aide de la commande <SELECT FOLDER (S)> du menu FILE (F).

**4. Sélectionnez le ichier que vous souhaitez lire dans l'onglet [FILE], [EVENT] ou [PHOTO] et lisez-le.**

![](_page_36_Picture_211.jpeg)

**5. Pour quitter, appuyez sur le bouton [x] ou sélectionnez <EXIT (X)> dans le menu FILE (F).**

![](_page_36_Figure_15.jpeg)

**Écran KENWOOD DRIVE REVIEWER**

#### 1 **File operations**

Effectuer des opérations sur les fichiers, telles que leur sélection, la sauvegarde des fichiers de la carte SD sur l'ordinateur, etc.

![](_page_37_Picture_333.jpeg)

(liste de lecteurs)

Utilisez-le pour lire les fichiers stockés sur la carte SD.

#### 2 **DISPLAY**

![](_page_37_Picture_334.jpeg)

#### 3 **HELP**

Affiche la version du logiciel du visualiseur.

4 **Sélection de l'écran de lecture d'image** Agrandit l'image en cours de lecture.

![](_page_37_Picture_335.jpeg)

#### 5 **File list**

Une liste des fichiers et vignettes sélectionnés avec l'onglet Sélection est affichée ici.

#### 6 **Image screen**

L'image du fichier sélectionné est affichée ici. On peut utiliser la barre de lecture pour passer à la position souhaitée. De plus, on peut afficher l'image en plein écran en double-cliquant sur celui-ci pendant la lecture. Lorsque l'image est affichée en plein écran, cliquez dessus pour revenir à l'écran normal.

#### 7 **Playback bar/playing time/total playing time/drive warning indicators**

![](_page_37_Picture_336.jpeg)

#### 8 **Operation buttons**

Ces touches servent à faire défiler des images, arrêter etc.

![](_page_37_Picture_337.jpeg)

#### 9 **G sensor chart**

Affiche l'accélération du mouvement du véhicule dans les directions avant / arrière (GX), gauche / droite (GY) et ascendant / descendant (GZ) et la vitesse du véhicule en formes d'onde.

#### 0 **Chemin du ichier en cours de lecture**

#### ! **Speedometer**

Affiche la vitesse du véhicule.

![](_page_37_Picture_26.jpeg)

- · La vitesse du véhicule affichée ici diffère de la
- vitesse réelle, N'étant qu'une approximation.

#### @ **Map**

Lorsqu'on clique sur la liste de fichiers, les informations de position du fichier vidéo sélectionné s'affichent sur la carte.

Si aucune carte ne s'affiche, cliquez sur ... MAP

![](_page_38_Picture_3.jpeg)

- 1 Agrandit / réduit la carte.
- 2 Affiche la latitude et la longitude.
- 3 Recharge la carte.
- 4 Ouvre la carte dans une autre fenêtre.
- 5 Désactive l'affichage de la carte. Lorsque van la vous cliquez dessus, la carte s'affiche.
- 6 S'utilise pour activer ou désactiver l'affichage des itinéraires et des icônes sur la carte.
- 7 Affiche une carte de zone étendue.
- 8 Route

Lorsqu'au moins 2 jours de trajets sont affichés, les autres jours s'affichent dans des couleurs différentes.

![](_page_38_Picture_200.jpeg)

- 9 Affiche votre position sur le fichier actuellement sélectionné.
- 10 Début de chaque fichier

Lorsque le curseur est placé sur l'icône, une image de la position de début du fichier s'affiche. Lorsque vous cliquez dessus, ce fichier est lu.

![](_page_38_Picture_17.jpeg)

- Les fichiers sont supprimés en fonction de la capacité de la carte SD (enregistrement normal) ou du paramètre «Overwrite» (enregistrement manuel, enregistrement d'événement et enregistrement garé). Les sections effacées ne s'affichent pas sur la carte.
- L'antenne satellite de positionnement intégrée sert à déterminer votre position actuelle sur la carte. Si vous vous trouvez dans un endroit où les conditions de réception du signal du satellite le plus proches sont faibles, telles que des immeubles de grande hauteur, les tunnels, les ponts, etc., votre position
- actuelle risque de ne pas s'afficher correctement et la trajectoire affichée peut différer de celle réelle.

## **Utilisation du logiciel Viewer**

## **Production de photos fixes à partir des images**

Tout point de la vidéo en cours de lecture peut être capturé et produit sous forme d'image fixe.

- **1. Sélectionnez le ichier dont vous souhaitez capturer l'image et la lire.**
- $2.$  Appuyez sur le bouton  $\begin{bmatrix} 0 & 1 \\ 0 & 1 \end{bmatrix}$  à **l'endroit où vous souhaitez faire la capture.**
- **3. Sélectionnez le dossier dans lequel**  vous souhaitez stocker le fichier et **attribuez-lui un nom.**
- **4. Appuyez sur [SAVE]**

## **Production d'informations sur les trajets**

Affiche un fichier d'informations de voyage (kml / kmz) utilisable avec le service de carte Google Earth.

- **1. Sélectionnez <EXPORT TO kmz / kml (E)> dans le menu FILE (F).**
- **2. Sélectionnez le dossier dans lequel vous souhaitez sauvegarder les informations, puis sélectionnez "KML/ KMZ" comme type de ichier et nommez le ichier.**

## **3. Appuyez sur [SAVE]**

![](_page_39_Picture_12.jpeg)

<sup>z</sup>Pour obtenir des instructions d'utilisation, consultez l'aide du service de carte Google Earth.

## **Sauvegarde des fichiers**

Sauvegardez les fichiers sur les cartes SD sur le disque dur d'un ordinateur, etc., si nécessaire.

- **1. Sélectionnez <BACKUP (B)> dans le menu FILE (F).**
- **2. Sélectionnez le dossier dans lequel les ichiers doivent être sauvegardés.**
- **3.** Vérifiez les fichiers que vous souhaitez **enregistrer et sélectionnez ceux à stocker.**

![](_page_39_Picture_19.jpeg)

**4. Appuyez sur [EXECUTE]**

# **Dépannage**

Identifiez le symptôme dans le tableau ci-dessous et faites ce qu'il faut pour y remédier Si vous ne trouvez pas de solution, contactez votre revendeur ou un centre Kenwood.

## **Symptôme**

![](_page_40_Picture_175.jpeg)

## **Dépannage**

![](_page_41_Picture_233.jpeg)

## **Affiche des messages et le guidage audio**

Si l'un des messages ci-dessous s'affiche, prenez les contre-mesures indiquées dans le tableau. Pour les messages cochés (), un guidage audio est également fourni.

![](_page_41_Picture_234.jpeg)

![](_page_42_Picture_219.jpeg)

## **Fonctions d'aide à la conduite**

- <sup>z</sup>Les fonctions d'aide à la conduite sont destinées à aider le conducteur à conduire, et non à prévenir les accidents. De plus, le système ne met pas en garde contre tous les dangers.
- Lors de la conduite, respectez les règles de circulation, faites attention à la distance qui vous sépare du véhicule qui vous précède, de l'environnement notamment de conduite, freinez au besoin et faites en sorte de conduire prudemment. De plus, nous ne garantissons pas un fonctionnement parfait, même lorsque l'appareil photo est utilisé correctement, comme décrit dans ce manuel. Veuillez noter que Kenwood n'acceptera aucune responsabilité pour les dommages subis.
- L'avertissement de sortie de voie n'est pas lié aux clignotants. En raison des caractéristiques de la caméra, il retentit également lors du changement de voie.
- $\bullet$  Les fonctions d'aide à la conduite peuvent ne pas fonctionner correctement dans les cas ci-dessous.
- **Dans les endroits où les signaux satellite n'arrivent pas correctement, comme dans les tunnels, les grands immeubles, etc.**
- **Lorsque les marquages de voie ne peuvent pas être identiiés correctement en raison de mauvaises conditions de chaussée, de rélexions dues à l'eau de pluie, etc.**
- **Lorsque le véhicule devant ne peut pas être identiié comme un véhicule en raison de sa forme, de sa couleur, des conditions d'éclairage, etc.**
- **En cas de changements dus aux conditions climatiques (pluie, neige, brouillard épais, etc.), moment (matin, soir, nuit, etc.), rétroéclairage, conditions de circulation (embouteillages, piétons), etc.**
- Si des objets sont placés sur le tableau de bord, ils peuvent se reléter dans le pare-brise et empêcher le bon fonctionnement de la caméra. Ne placez pas d'objets sur le tableau de bord.

## **Écran du moniteur**

- · Ne le soumettez pas à des chocs violents. Cela pourrait l'endommager.
- · Ne laissez pas la lumière directe du soleil briller sur l'écran. L'exposer à la lumière directe du soleil, pendant de longues périodes, en augmentera la température et pourrait l'endommager.
- Les températures extrêmement élevées ou très

basses peuvent en ralentir le fonctionnement, voire l'assombrir ou créer des images résiduelles. Cela est dû aux propriétés des écrans à cristaux liquides et ne constitue pas un dysfonctionnement. Le fonctionnement normal sera rétabli une fois que la température à l'intérieur du véhicule reviendra à la normale.

- De petits points peuvent apparaître sur l'écran, En raison des propriétés des écrans à cristaux liquides, sans que cela ne constitue un dysfonctionnement.
- L'affichage peut également s'en trouver affecté, selon l'angle sous lequel il est visualisé, mais il ne s'agit pas d'un dysfonctionnement.

## **Localisation par satellite (GPS)**

- · Dès que la caméra est allumée, la localisation par satellite commence. Selon les conditions de positionnement du satellite, cela peut prendre environ 5 minutes.
- Les signaux satellites ne peuvent pas traverser des objets solides (autres que le verre). La localisation n'est donc pas possible dans les tunnels ou entre les bâtiments. La réception du signal peut être influencée par des conditions telles que le mauvais temps ou la concentration d'obstacles au-dessus (par exemple des arbres, des tunnels, des ponts, des immeubles de grande hauteur, etc.). Si les signaux satellite ne sont pas bien reçus, la vitesse, les informations de position, etc., ne s'affichent pas correctement.
- Les données de localisation ne sont fournies qu'à titre de référence.

### **Remarque importante sur les marques commerciales et les logiciels**

- Microsoft et Windows sont des marquesdéposées ou des marques commerciales de Microsoft Corporation aux États-Unis et dans d'autres pays.
- Macintosh, Mac sont des marques déposées d'Apple Inc., enregistrées aux États-Unis et dans d'autres pays.
- Intel et Intel Core sont des marques déposées d'Intel Corporation, ou de ses filiales, aux États-Unis et dans d'autres pays.
- Le logo microSDXC est une marque de commerce de SD-3C LLC.
- ©2017 Google LLC Tous droits réservés. Google Maps™ et Google Earth™ sont des marques déposées de Google LLC.
- Ce produit n'est sous licence que pour les éléments suivants applications basées sur la licence de portefeuille de brevets AVC. 44

1) Les consommateurs enregistrant des vidéos (ci-après dénommées vidéo AVC) conformes à la norme MPEG-4 AVC à des fins personnelles et à but non lucratif.

2) Lecture de vidéo AVC (consommateurs de vidéo enregistrés pour un usage personnel et à but non lucratif ou vidéo enregistrée par un fournisseur qui a obtenu une licence de MPEG LA). Pour plus de détails, consultez le site Web de MPEG LA, LLC. http://www.mpegla.com/.

## **Structure de dossier / fichier**

Les fichiers enregistrés sur la carte SD sont enregistrés dans des dossiers séparés pour les diférents éléments. Les fichiers sont automatiquement nommés selon la date et l'heure à laquelle ils ont été enregistrés.

![](_page_44_Picture_4.jpeg)

Ne pas modifier ou supprimer des fichiers sur la carte SD en utilisant un ordinateur, etc., Car cela pourrait empêcher la lecture correcte des fichiers sur l'appareil photo ou l'utilisation d'applications informatiques.

## **Carte SD enregistrée dans l'emplacement 1 Root folder (JVCKENWOOD)**

![](_page_44_Figure_7.jpeg)

#### **Carte SD enregistrée dans l'emplacement 2**

(Étendre la capacité de stockage pour les données d'enregistrement normales. )

#### **Root folder (JVCKENWOOD)**

![](_page_44_Figure_11.jpeg)

## À propos du nom de fichier

YYMMDDhhmmss.MOV or .JPG Year Month Day Hours Min. Sec.

## **Environnement d'exploitation KENWOOD DRIVE REVIEWER**

## **Version Windows**

![](_page_44_Picture_294.jpeg)

![](_page_44_Picture_295.jpeg)

## **Temps d'enregistrement**

![](_page_45_Picture_384.jpeg)

· Les durées d'enregistrement ci-dessus correspondent au total (maximum) pour l'enregistrement continu, l'enregistrement manuel, l'enregistrement d'événement et l'enregistrement en stationnement.

- Les temps d'enregistrement sont approximatifs. Les durées d'enregistrement peuvent être plus courtes, en fonction des scènes enregistrées.
- <sup>z</sup>Les durées d'enregistrement avec des fréquences d'images faibles (9 ou 3 fps) peuvent varier considérablement en fonction des scènes enregistrées.

## **Nombre de fichiers enregistrables**

![](_page_45_Picture_385.jpeg)

• Le nombre de fichiers d'enregistrement normaux diffère en fonction du nombre d'enregistrements d'événements enregistrés, d'enregistrements manuels et d'enregistrements garés.

• Pour l'enregistrement d'événement, l'enregistrement manuel et celui en mode garé, les anciens fichiers sont écrasés si « Overwrite » est réglé sur « ON ». (→ P. 32) Sauvegardez tous les fichiers nécessaires sur un ordinateur, etc.  $(\rightarrow$  P. 40)

## **Caractéristiques principales**

Taille de l'écran 3 pouces couleur TFT

Tension de fonctionnement DC 12V

Consommation de courant 210mA (Max.450mA)

#### Récepteur GPS

Intégré

G-sensore

Intégré

#### Sensibilité de collision

-4.0G to +4.0G (étape 0.1G)

## Capteur d'image

Capteur CMOS couleur 1 / 3

### Nombre de pixels

3.7M Pixels(2560 x 1440)

#### Angles de vue

Horizontal : 132° Vertical : 70° Diagonal :144°

### Objectif

 $F20$ 

### Température de fonctionnement

Entre  $-10$  °C et  $+60$  °C

#### Résolution d'enregistrement

2560 x 1440 Full HD (Max.3.7M)

### Taux d'images

27fps / 9fps / 3fps

### Durée de conservation des enregistrements

Plein temps / Événement / Manuel / Stationnement \* \*: besoin de câble en option

### Temps d'enregistrement pour la détection de collision

maximum 70sec

#### Avant

10 secondes précédentes

#### Après

après 15/30/60sec

#### Mode enregistrement

1 / 3 / 5 min.

Format vidéo H.264 / MPEG-4 AVC

Format audio PCM linéaire

Format photo JPEG (Max.1920 x 1080)

#### Support d'enregistrement

Carte microSDXC/SDHC 8GB à 128GB Class10

Dimensions WxHxD (unité principale) 87mm x 55mm x 35mm

Poids unité principale

110g

### **Accessoires**

Cordon de chargeur de voiture (3,5 m) x 1 Support de montage (ruban adhésif double face) x 1

- Les caractéristiques et le design sont susceptibles de changer, en raison des évolutions technologiques.
- Le logo microSDXC est une marque de commerce de  $SD-3C \cup C$

# **Remarque importante sur le logiciel Remarque importante sur le logiciel**

#### **Utilitaire MD5**

/\* crypto/md5/md5.h \*/ Copyright (C) 1995-1998 Eric Young (eay@cryptsoft.com) Tous droits réservés.

Ce package est une implémentation SSL écrite par Eric Young (eay@cryptsoft.com). Elle a été écrite de manière à être conforme au protocole SSL de Netscape.

Cette bibliothèque est gratuite pour une utilisation à la fois commerciale et non commerciale, à condition que les conditions suivantes soient respectées. Les conditions suivantes s'appliquent à tout le code trouvé dans cette distribution, que ce soit le code RC4, RSA, lhash, DES, etc. pas seulement le code SSL. La documentation SSL fournie avec cette distribution est couverte par les mêmes termes de copyright, sauf que le titulaire est Tim Hudson (tjh@ cryptsoft.com).

Les droits d'auteur reste la propriété d'Eric Young et, en tant que tel, les avis de copyright figurant dans le code ne doivent pas être supprimés.

Si ce paquet est utilisé dans un produit, Eric Young doit être attribué comme auteur des parties de la bibliothèque utilisées,

Que ce soit sous forme d'un message textuel au démarrage du programme ou dans la documentation (en ligne ou textuelle) fournie avec le package.

La redistribution et l'utilisation sous forme source et binaire, avec ou sans modification, sont autorisées aux conditions suivantes :

- 1. Les redistributions du code source doivent conserver l'avis de copyright, cette liste de conditions et la clause de non-responsabilité suivante.
- 2. Les redistributions sous forme binaire doivent reproduire la notice de copyright ci-dessus, cette liste de conditions et la renonciation suivante dans la documentation et / ou les autres éléments fournis avec la distribution.
- 3. Tout matériel publicitaire mentionnant des caractéristiques ou l'utilisation de ce logiciel doit afficher l'avis suivant :

« Ce produit inclut un logiciel cryptographique écrit par Eric Young (eay@cryptsoft.com) » Le mot «cryptographique» peut être omis si les habitudes de la bibliothèque utilisée ne sont pas liées à la cryptographie :-).

4. Si vous incluez un code spécifique à Windows (ou un dérivé de celui-ci) du répertoire apps (code d'application), vous devez inclure un accusé de réception :

« Ce produit comprend un logiciel écrit par Tim Hudson (tjh@cryptsoft.com) »

CE LOGICIEL EST FOURNI PAR ERIC YOUNG « EN L'ÉTAT » ET TOUTE GARANTIE EXPRESSE OU IM-PLICITE, NOTAMMENT, DE QUALITÉ MARCHANDE ET D'ADAPTATION À UN USAGE PARTICULIER, EST REJETÉE. L'AUTEUR OU LES CONTRIBUTEURS NE POURRONT EN AUCUN CAS ÊTRE TENUS RESPONS-ABLES DES DOMMAGES DIRECTS, INDIRECTS, ACCES-SOIRES, SPÉCIAUX, EXEMPLAIRES OU CONSÉCUTIFS (NOTAMMENT LES MARCHANDISES OU SERVICES SUBSTITUANTS, PERTE D'UTILISATION, DONNÉES OU PROFITS, INTERRUPTION DE TRAVAIL)

TOUTEFOIS ET SUR TOUTE THÉORIE DE RESPONS-ABILITÉ, QUE CE SOIT, À SAVOIR UN CONTRAT, UNE RESPONSABILITÉ STRICTE OU UN TORT (Y COMPRIS LA NÉGLIGENCE OU AUTRE), DÉCOULANT DE TOUTE MANIÈRE DE L'UTILISATION DE CE LOGICIEL, MÊME ÉTANT INFORMÉ DE LA POSSIBILITÉ DE CES DOMMAGES.

Les conditions de licence et de distribution pour toute version accessible au public ou dérivé de ce code ne peuvent pas être modifiées. C'est-à-dire que ce code ne peut pas simplement être copié et placé sous une autre licence de distribution [y compris la licence publique GNU]. ---------------------------------------------------------------------

#### **Utilitaire CRC**

COPYRIGHT (C) 1986 Gary S. Brown. Vous pouvez utiliser ce programme, voire le code ou les tables qui en sont extraits, comme vous le souhaitez, sans restriction.

Tout d'abord, le polynôme lui-même et sa table de termes de rétroaction. Le polynôme étant X^32+X- ^26+X^23+

X^22+X^16+X^12+X^11+X^10+X^8+X^7+ X^5+X^4+X^2+X^1+X^0

Notez que nous le prenons « en arrière » et mettons le terme d'ordre le plus élevé dans le bit de poids faible. Le terme X ^ 32 est "implicite"; le LSB est le terme X  $\land$  31, etc. Le terme X  $\land$  0 (habituellement représenté par « +1 ») fait que le bit de poids fort est égal à 1.

À noter que l'implémentation habituelle du registre à décalage matériel, qui est ce que nous utilisons (nous ne faisons qu'optimiser en faisant des morceaux de huit bits à la fois), décale les bits dans le terme d'ordre le plus bas. Dans notre implémentation, cela signifie se déplacer vers la droite. Pourquoi le faisons-nous de cette façon ? Parce que le CRC calculé doit être transmis dans l'ordre du terme le plus grand au plus petit. Les UART transmettent les caractères de LSB à MSB. En stockant le CRC de cette façon, nous le transmettons à l'UART dans l'ordre des octets bas à octets supérieurs ; l'UART envoie chaque bit bas à bit haut; et le résultat est une transmission bit à bit du plus haut au plus petit terme sans nécessiter aucun brassage de notre part. La réception fonctionne de la même manière.

Le tableau des termes de rétroaction comprend 256 entrées de 32 bits.

#### Remarques

Si vous le souhaitez, la table peut être générée à l'exécution. Le code pour ce faire figure ci-après. Cela peut ne pas être évident, mais les termes de la rétroaction représentent simplement les résultats de huit opérations de décalage / xor pour toutes les combinaisons de données et les valeurs du registre CRC.

Les valeurs doivent être décalées à droite de huit bits par la « logique updcrc »; le décalage doit être non signé (apporter des zéros). Sur certains matériels, vous pourriez probablement optimiser le décalage de l'assembleur en utilisant des instructions polynomiales \$ edb88320 Code CRC32 dérivé du travail de Gary S. Brown.

------------------------------------------------------------------

#### **À propos des logiciels Open Source inclus dans le logiciel de visualisation**

Ce logiciel de visualisation comprend certains logiciels open source ou autres provenant de tiers et soumis à la licence GNU General Public version 3 (GPLv3) et à diférents détenteurs de licences, avertissements et avis de copyright. Le code source du logiciel sous licence GPLv3 et les diférentes licences de copyright, avertissements et avis sont distribués sur le site Web ci-dessous, http: //www.kenwood.com/gpl

#### **Avis important concernant le logiciel**

Ce produit utilise des composants logiciels (logiciels sous licence) conformes aux accords de licence de logiciel accordés par des tiers. Pour plus de détails, consultez les informations d'assistance de ce produit à l'adresse http://www.kenwood.com/cs/ce/

![](_page_51_Picture_0.jpeg)